# **РУКОВОДСТВО ПОЛЬЗОВАТЕЛЯ Цифрового гибридного видеорегистратора VeSta**

# Содержание

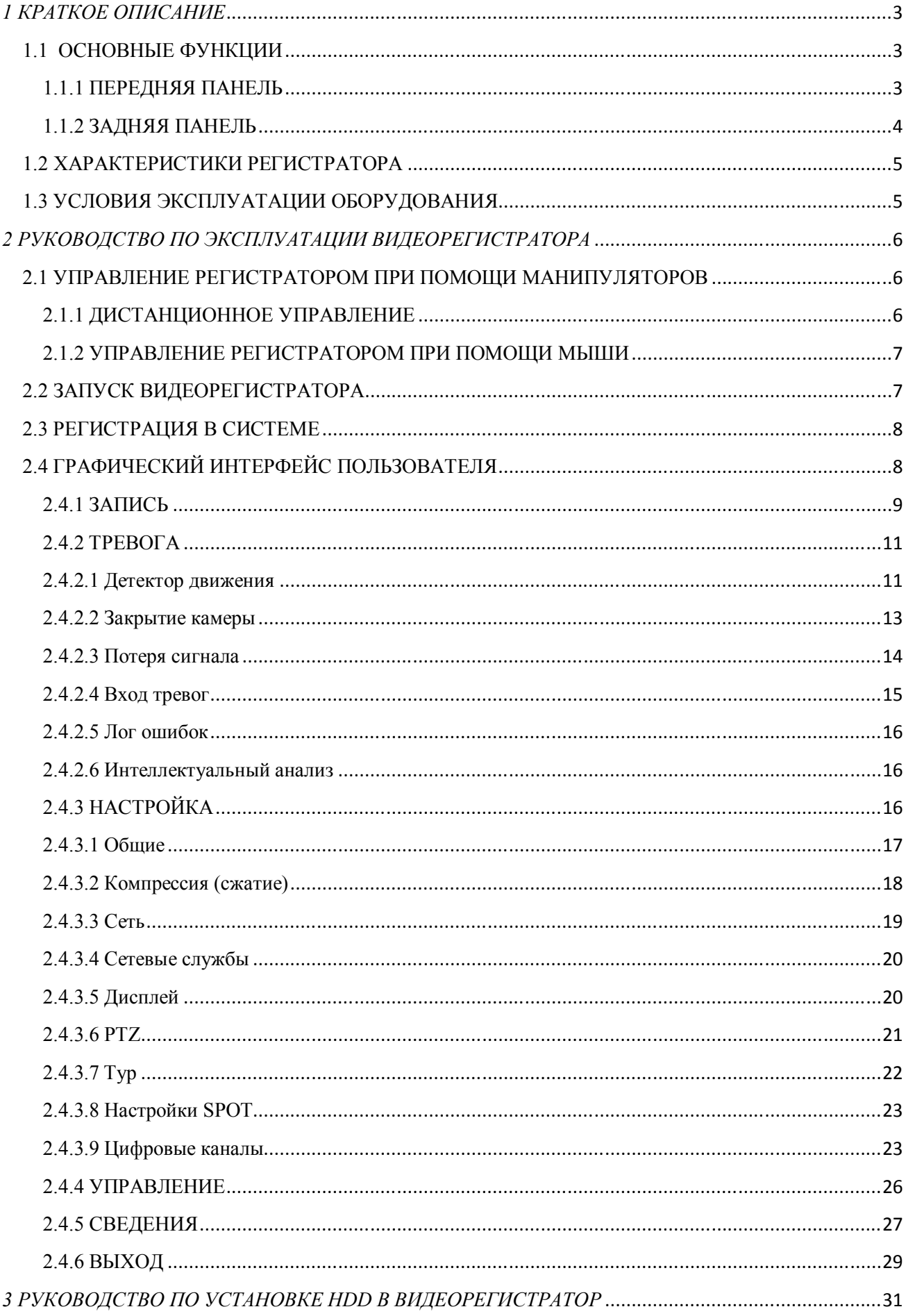

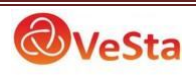

# *1 КРАТКОЕ ОПИСАНИЕ*

## 1.1 ОСНОВНЫЕ ФУНКЦИИ

Запись, воспроизведение, поддержка функции наблюдения по сети, создание резервной копии данных, настройка параметров, детектор движения.

#### 1.1.1 ПЕРЕДНЯЯ ПАНЕЛЬ

В зависимости от модели количество и расположение кнопок/индикаторов может отличаться от представленного ниже.

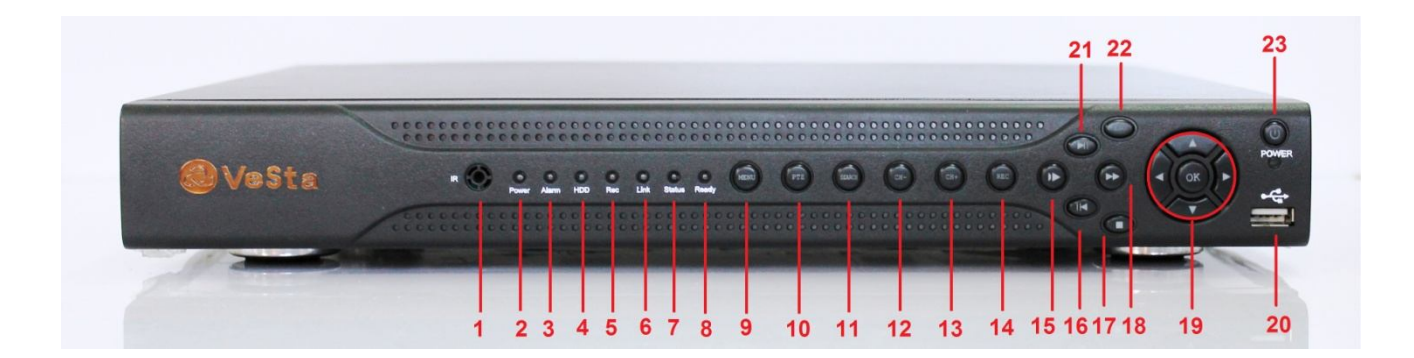

- 1 ИК-приемник<br>2 Инликатор пи
- 2 Индикатор питания<br>3 Инликатор тревоги
- 3 Индикатор тревоги<br>4 Инликатор HDD
- 4 Индикатор HDD
- Индикатор записи
- 6 Индикатор сети
- 7 Индикатор статуса<br>8 Индикатор готовно
- 8 Индикатор готовности<br>9 Меню
- 9 Меню
- 10 Управление PTZ
- 11 Поиск (работа с архивом)
- 12 Предыдущий канал
- 13 Следующий канал
- 14 Запись
- 15 Замедленное воспроизведение
- 16 Обратное воспроизведение/пауза
- 17 Стоп
- 18 Ускоренное воспроизведение
- 19 Направление и ввод
- 20 Порт USB
- 21 Воспроизведение/пауза
- $22 -$ Отмена
- 23 Кнопка включения/выключения

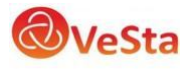

#### 1.1.2 ЗАДНЯЯ ПАНЕЛЬ

В зависимости от модели количество и расположение разъемов может отличаться от представленного ниже.

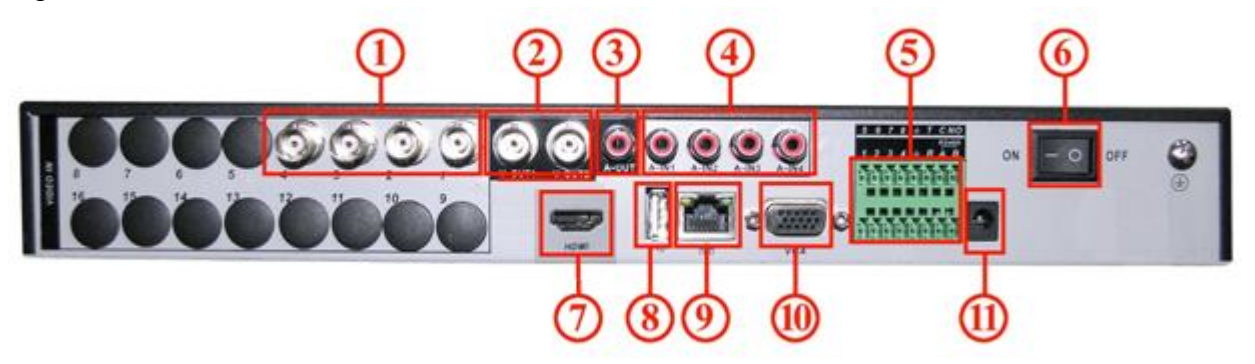

Разъемы на задней панели

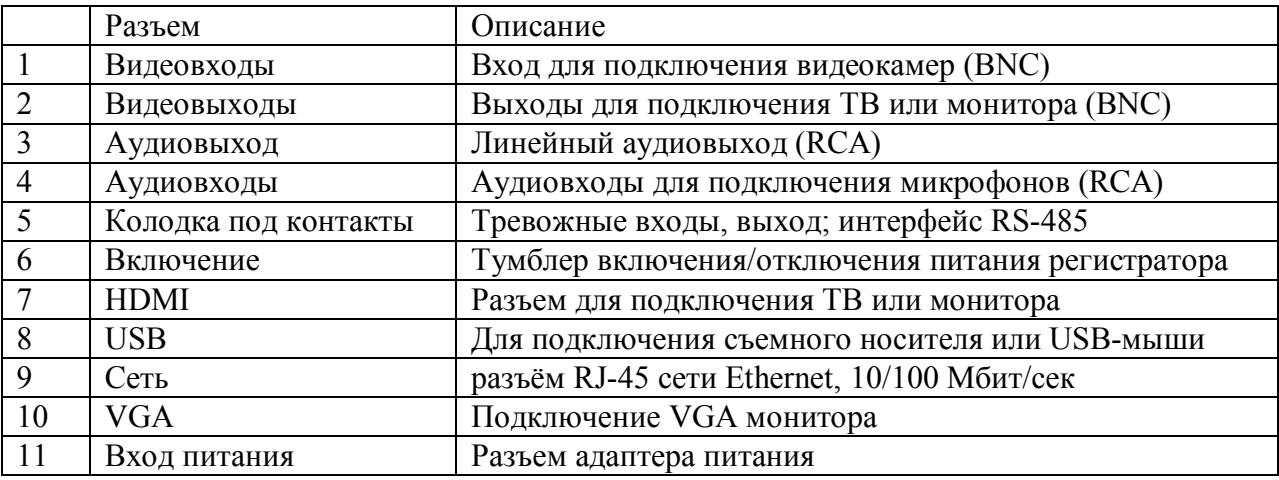

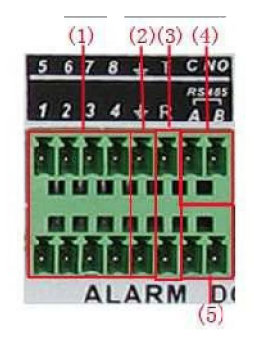

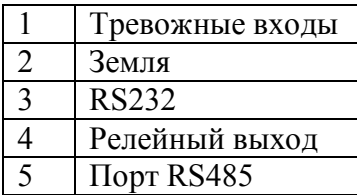

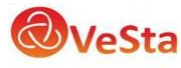

# 1.2 ХАРАКТЕРИСТИКИ РЕГИСТРАТОРА

- Стандарт сжатия H.264
- Поддержка работы регистратора с цифровыми устройствами (IP-камерами VeSta  $VC-6xxx)$
- Поддержка жестких дисков SATA 3.5" (количество подключаемых дисков отличается в зависимости от модели)
- Специальная файловая система для обеспечения безопасности данных
- Удобный пользовательский графический интерфейс, кнопки для навигации в меню
- Усовершенствованная функция одновременного воспроизведения
- Поддержка функции отображения видеопотока в реальном времени, а также функций настройки параметров, копирования и воспроизведения видеоданных по сети
- Два интерфейса USB для подключения съемного носителя, USB-мыши, Wi-Fi адаптера либо 3G-модема.
- Поддержка облачного сервиса (www.xmeye.net) для удаленного подключения к регистратору.

# 1.3 УСЛОВИЯ ЭКСПЛУАТАЦИИ ОБОРУДОВАНИЯ

Пожалуйста, обратите внимание на следующие рекомендации, соблюдение которых обеспечит длительную и надежную работу оборудования:

- При установке видеорегистратора важно соблюдение всех правил безопасности для работ с электрическим оборудованием.
- Необходимо заземление прибора.
- Не трогать видеорегистратор и кабели мокрыми руками
- Избегать попадания на видеорегистратор жидкостей
- Не класть на видеорегистратор посторонние предметы
- Для ухода за регистратором использовать сухую мягкую ткань. Запрещается применение бытовой химии и чистящих абразивных средств.
- Запрещается снимать крышку регистратора и производить его ремонт, если шнур электропитания видеорегистратора подключен к розетке. Даже если регистратор не находится в активном режиме, на его узлах может быть электрическое напряжение.
- Если предполагается длительный перерыв в эксплуатации регистратора, необходимо вынуть шнур электропитания из розетки.

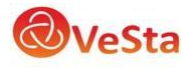

# *2 РУКОВОДСТВО ПО ЭКСПЛУАТАЦИИ ВИДЕОРЕГИСТРАТОРА*

При управлении регистратором клавиша ввода Menu на пульте дистанционного управления выполняет ту же функцию, что и левая кнопка мыши.

# 2.1 УПРАВЛЕНИЕ РЕГИСТРАТОРОМ ПРИ ПОМОЩИ МАНИПУЛЯТОРОВ

## 2.1.1 ДИСТАНЦИОННОЕ УПРАВЛЕНИЕ

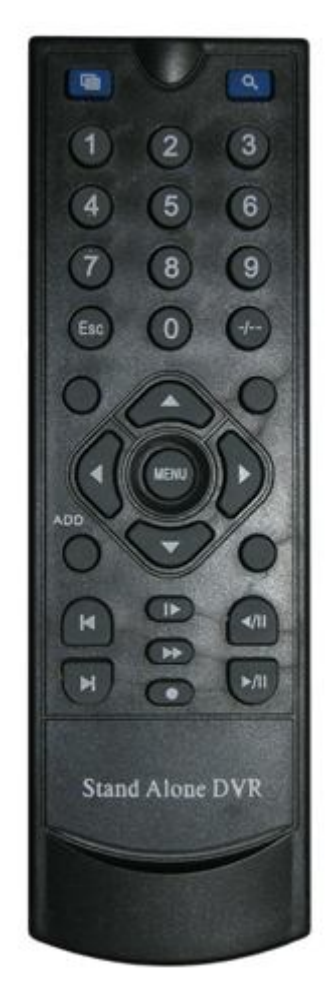

**Функции кнопок ИК пульта дистанционного управления:**

**Кнопки с цифрами 0-9:** в режиме ввода настроек кнопки с цифрами используются для ввода

цифровых значений. Чтобы просмотреть видео поток, получаемый с камер 1, 2, 3, 4,

5, 6, 7, 8 используйте кнопки с цифрами 1, 2, 3, 4, 5, 6, 7 или 8 соответственно.

**Кнопки со стрелками вверх и вниз:** в режиме ввода настроек перемещение курсора по пунктам меню вверх и вниз.

**Кнопки со стрелками влево и вправо:** в режиме ввода настроек перемещение курсора по пунктам меню влево и вправо.

**Кнопка ввода Enter (Menu):** в режиме ввода настроек выбор и сохранение введенных значений. В режимах воспроизведения и предварительного просмотра нажатие данной кнопки позволяет ввести на монитор имя или номер канала, информацию о настройках

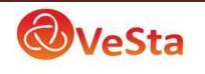

датчиков движения, год/месяц/число, время.

**Кнопки управлением записи:** 6 кнопок для управления записью. Перемотка вперед, назад и т.д.

**Кнопка выхода из меню/режима Esc:** возврат к предыдущему режиму или на предыдущую страницу меню.

**Кнопка записи RECORD:** включение вручную режима записи видеопотока.

**Кнопка ADD:** ввод адреса DVR для управления

**Кнопка FN:** вспомогательные функции

**Кнопка MULT: п**ереключение между режимами просмотра камер (показывать 1 или 4 камеры на экране)

**Кнопка SEARCH:** Просмотр видеоархива и поиск нужных файлов

#### 2.1.2 УПРАВЛЕНИЕ РЕГИСТРАТОРОМ ПРИ ПОМОЩИ МЫШИ

Для управления видеорегистратором и ввода настроек можно использовать мышь (правила пользования мышью те же, что и при управлении ПК). Действие мыши не распространяется на ИК-пульт дистанционного управления.

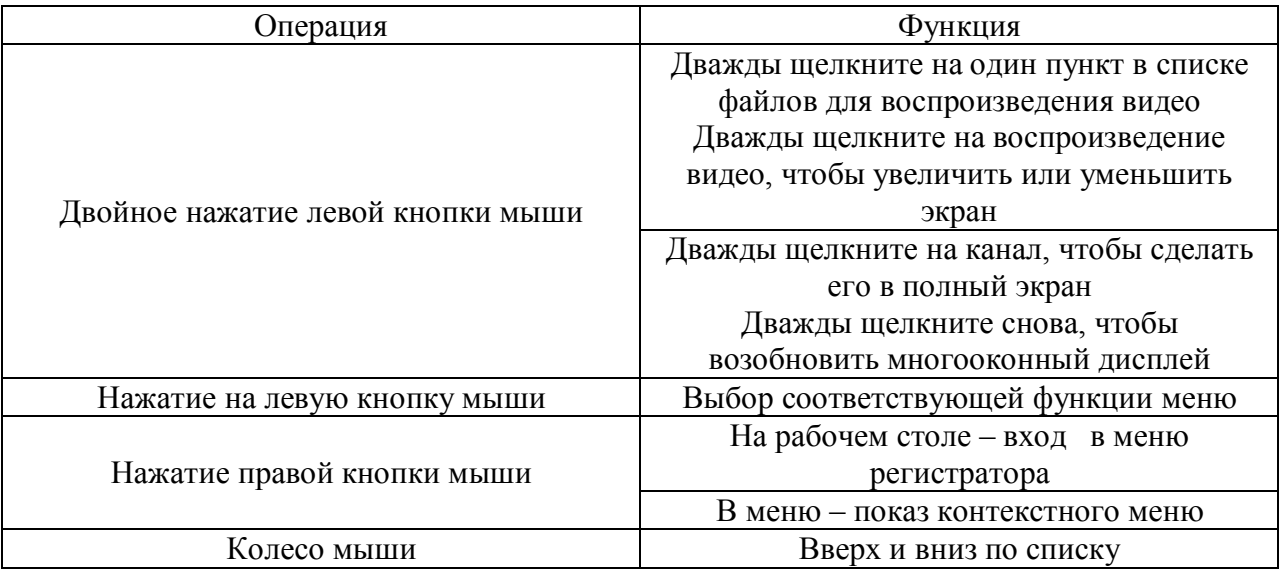

### 2.2 ЗАПУСК ВИДЕОРЕГИСТРАТОРА

Подключите адаптер питания к видеорегистратору. Когда регистратор включится, загорится индикатор POWER («Электропитание»), и на экране появится изображение с каналов. Если в настройках системы задана запись по событию или по расписанию, регистратор автоматически перейдет в режим записи, и загорится соответствующий индикатор.

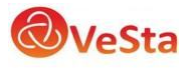

# 2.3 РЕГИСТРАЦИЯ В СИСТЕМЕ

Авторизация паролем осуществляется следующим образом: если регистратор защищен паролем, введите имя пользователя и пользовательский пароль с цифровой клавиатуры. Чтобы войти в основное меню, нажмите кнопку ОК на регистраторе либо правую кнопку мыши.

Примечание: имя пользователя по умолчанию – admin, пароль администратора – не задан, пользовательский пароль – не задан (для пользователя guest). Для удобства пользования видеорегистратором в основных настройках предусмотрена возможность смены пользовательского пароля, пароля администратора и имени регистратора. У учетной записи администратора имеется полный доступ к системным настройкам, у пользователя ограниченный доступ к управлению регистратором. Пользователь может только переключаться между режимами просмотра видеопотока в реальном времени и воспроизведения.

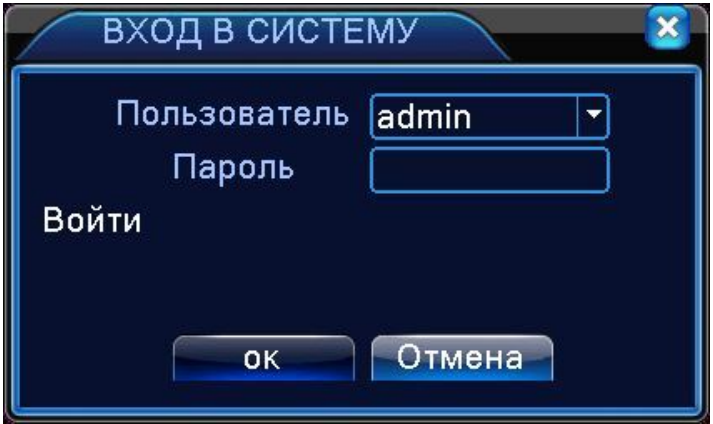

**Пользователь:** нужно выбрать имя пользователя в соответствующей строке. **Пароль:** в этой строке введите пароль.

## 2.4 ГРАФИЧЕСКИЙ ИНТЕРФЕЙС ПОЛЬЗОВАТЕЛЯ

Главное меню включает в себя команды ЗАПИСЬ, ТРЕВОГА, НАСТРОЙКА, ДОПОЛНИТЕЛЬНО, СВЕДЕНИЯ, ВЫХОД.

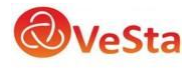

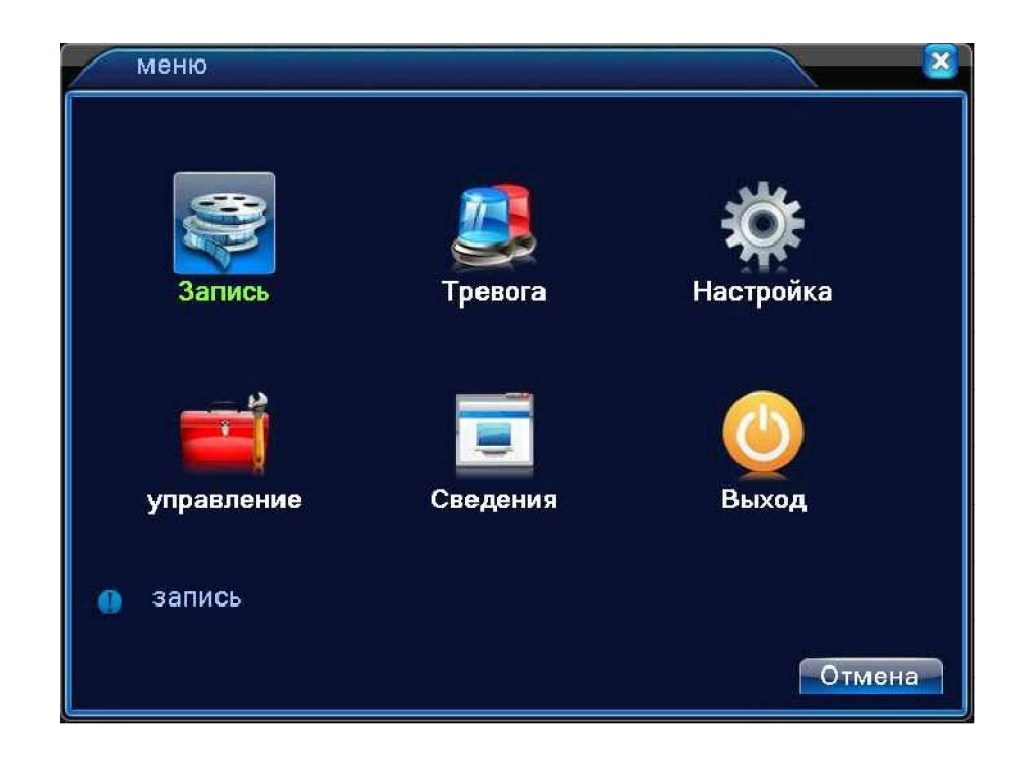

**Примечание:** после выполнения настроек необходимо нажать кнопку ПРИМЕНИТЬ. Если просто выйти из подменю, введенные изменения не будут сохранены.

#### 2.4.1 ЗАПИСЬ

Наведите курсор на значок с подписью **ЗАПИСЬ**. При наведении курсора значок подсветится.

Нажмите левую кнопку мыши, чтобы войти в окно настроек. В меню ЗАПИСЬ содержатся 3 подменю: НАСТРОЙКА ЗАПИСИ, ВОСПРОИЗВЕДЕНИЕ и АРХИВАЦИЯ. Для выбора опций и ввода настроек используйте клавиши со стрелками и кнопку ОК, либо манипулятор.

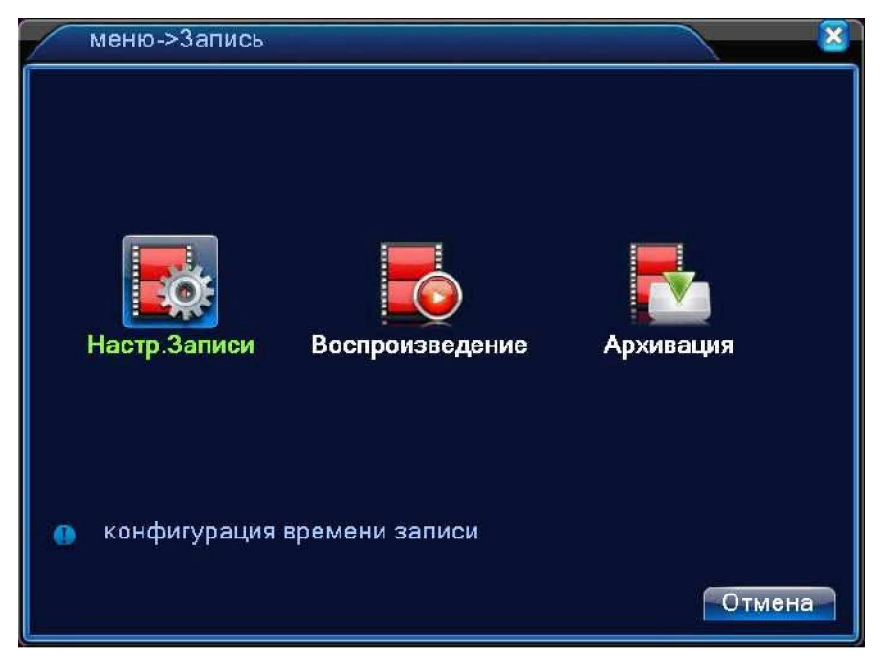

В меню НАСТРОЙКИ ЗАПИСИ доступны следующие настройки:

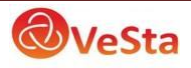

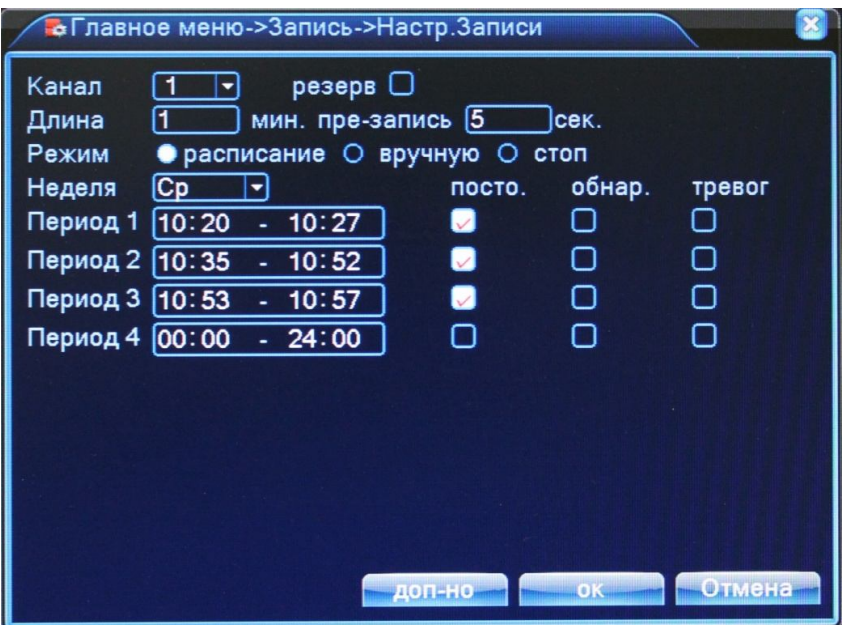

**КАНАЛ:** Выбор каналов для записи.

**ДЛИНА:** Длительность фрагмента, на которые будет делиться запись в режиме постоянной записи.

**РЕЖИМ (Режим записи):** Возможна постоянная запись, либо по расписанию.

В режиме записи по расписанию для конкретного периода времени (дня недели, времени суток) можно установить постоянную запись, запись по детекции движения, либо по тревоге.

**РАСПИСАНИЕ:** функция записи по расписанию. Расписание задается пользователем произвольно (см. рисунок).

Также в меню ЗАПИСЬ еще содержатся 2 подменю: ВОСПРОИЗВЕДЕНИЕ и АРХИВАЦИЯ.

В меню **Воспроизведение** можно воспроизвести все записанные видеофайлы. Благодаря удобной панели вы можете перематывать, останавливать видеофрагменты. Также здесь имеется функция поиска видеофрагментов по типу записи и по времени. Для поиска видео в архиве используйте кнопку со значком лупы.

В меню **Архивация** вы можете найти и произвести резервную копию необходимых видеофрагментов. Кнопка «Поиск» запускает поиск подключенных USB накопителей. После выбора устройства (галочка слева от названия) для архивации записей нажмите кнопку «Архивация».

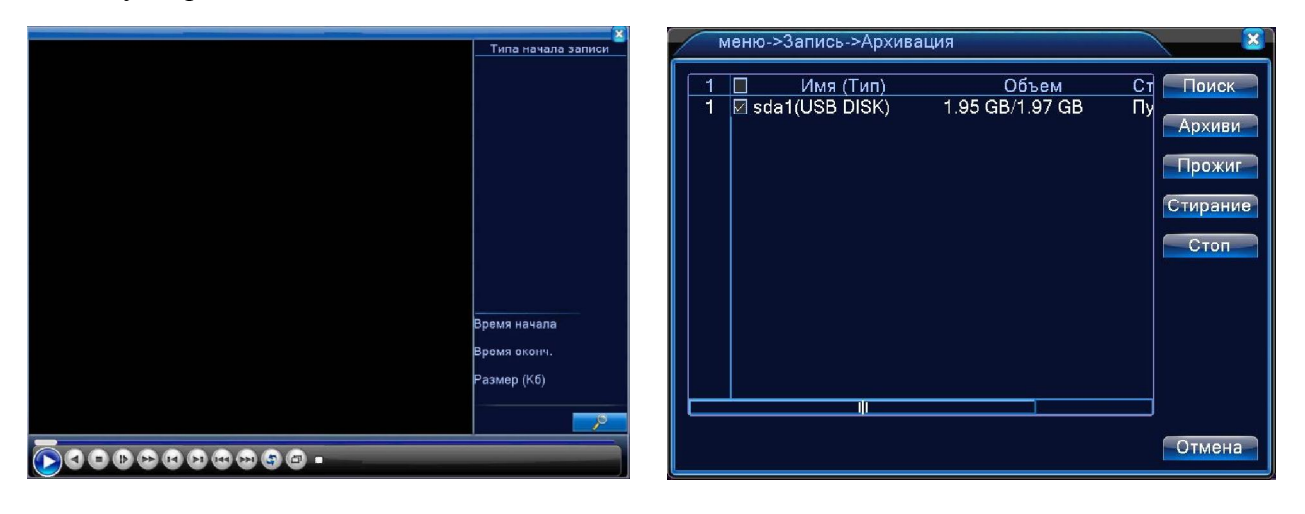

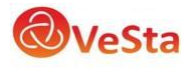

#### 2.4.2 ТРЕВОГА

Наведите курсор на значок с подписью **ТРЕВОГА**. При наведении курсора значок подсветится. Нажмите левую кнопку мыши, чтобы войти в окно настроек. В меню ТРЕВОГА содержатся 6 подменю: ДЕТЕКТОР ДВИЖЕНИЯ, ЗАКРЫТИЕ КАМЕРЫ, ПОТЕРЯ СИГНАЛА, ВХОД ТРЕВОГ, ВЫХОД ТРЕВОГ, ЗАПИСЬ ОШИБОК, ИНТЕЛЛЕКТУАЛЬНЫЙ АНАЛИЗ. Для выбора опций и ввода настроек используйте клавиши со стрелками и кнопку ОК, либо манипулятор.

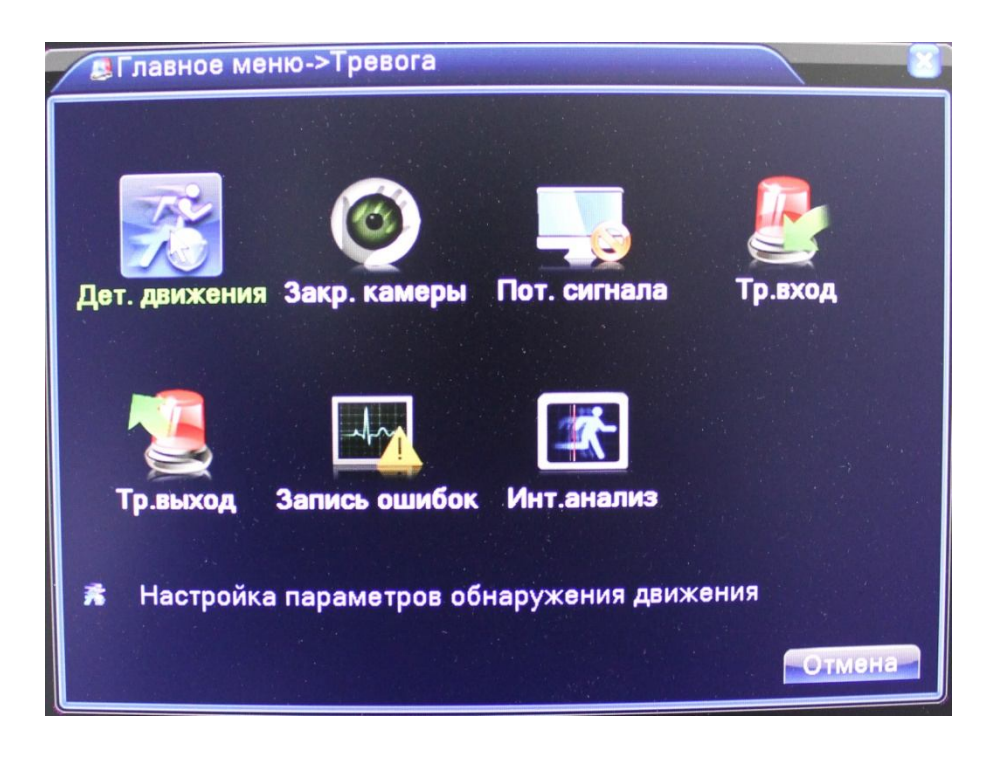

#### 2.4.2.1 Детектор движения

Наведите курсор на пункт ДЕТЕКТОР ДВИЖЕНИЯ – при наведении курсора значок подсветится. Нажмите левую кнопку мыши, чтобы войти в окно настройки.

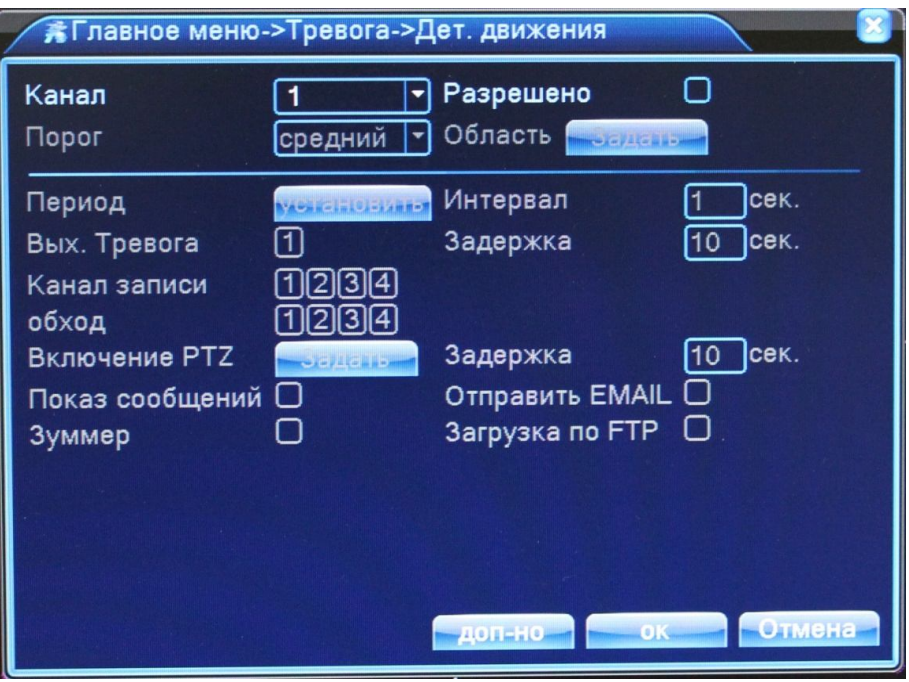

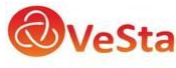

**КАНАЛ:** Выбор канала, на котором будет фиксироваться движение

**РАЗРЕШЕНО:** Поставьте галочку для активации работы тревожного события

**ПОРОГ:** Выбор чувствительности детектора

**ПЕРИОД:** Установка времени, когда будет работать эта функция

**ИНТЕРВАЛ:** Частота сработки тревожного события

**ВЫХОД ТРЕВОГА:** Включить переключение тревожного выхода с разомкнутого состояния в замкнутое при срабатывании тревожного события

**ЗАДЕРЖКА:** Величина задержки работы (замыкания) тревожного выхода при сработке тревожного события

**КАНАЛ ЗАПИСИ:** Выбор камер, на которых будет происходить запись видео при детекции движения на выбранном канале

**ОБХОД:** Выбор каналов, которые будут отображены в полноэкранном режиме (по очереди) при сработке данного вида тревожного события

**ВКЛЮЧЕНИЕ PTZ:** Возможность управления поворотными камерами при детекции движения

**ЗАДЕРЖКА:** Величина задержки записи после сработки тревожного события

**ПОКАЗ СООБЩЕНИЙ:** Выводить на экран сообщения о детекции движения на выбранном канале

**ОТПРАВИТЬ EMAIL:** Отправляет письмо на почту, если сработала детекция движения на выбранном канале

**ЗУММЕР:** Звуковой сигнал, который срабатывает во время тревоги

**ОБЛАСТЬ (Зона обнаружения движения):** каждому из каналов можно задать свою зону обнаружения движения. Наведите курсор на нужную зону, нажмите левую кнопку мыши, чтобы отметить требуемую область. Красным цветом помечается зона активного обнаружения движения, прозрачным отмечена область, не отслеживаемая датчиком движения.

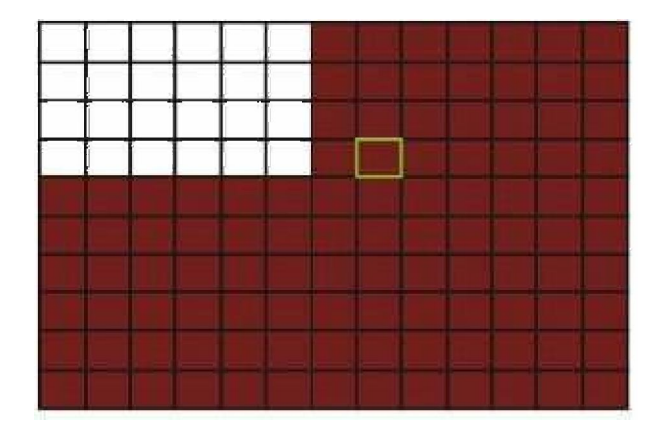

Если для ввода настроек используется ИК пульт ДУ, перемещение курсора по ячейкам зоны осуществляется кнопками со стрелками. Зеленым цветом отмечена ячейка, в которой находится курсор. Используйте клавишу OK («Ввод»), чтобы задать или отменить

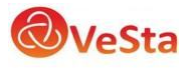

обнаружение движения в ячейке. По завершении определения зоны обнаружения движения нажмите команду ESC («Выход»), чтобы вернуться в предыдущее меню. Настройки будут сохранены автоматически.

#### 2.4.2.2 Закрытие камеры

Наведите курсор на пункт ЗАКРЫТИЕ КАМЕРЫ – при наведении курсора значок подсветится. Нажмите левую кнопку мыши, чтобы войти в окно настройки.

Эта функция предназначена для поднятия тревоги, если кто-либо или что-либо заслонит обзор камеры.

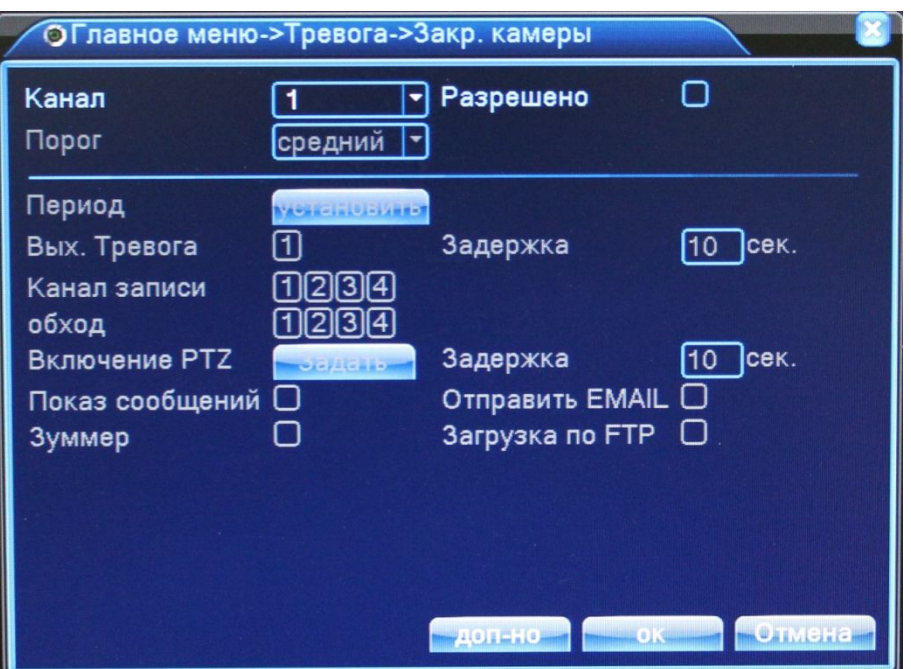

**КАНАЛ:** Выбор канала, на котором будет фиксироваться закрытие камеры

**РАЗРЕШЕНО:** Поставьте галочку для активации работы тревожного события

**ПОРОГ:** Выбор чувствительности

**ПЕРИОД:** Установка времени, когда будет работать эта функция

**ВЫХОД ТРЕВОГА:** Включить переключение тревожного выхода с разомкнутого состояния в замкнутое при срабатывании тревожного события

**ЗАДЕРЖКА:** Величина задержки работы (замыкания) тревожного выхода при сработке тревожного события

**КАНАЛ ЗАПИСИ:** Выбор камер, на которых будет происходить запись видео при закрытии камеры на выбранном канале

**ОБХОД:** Выбор каналов, которые будут отображены в полноэкранном режиме (по очереди) при сработке данного вида тревожного события

**ВКЛЮЧЕНИЕ PTZ:** Возможность управления поворотными камерами при закрытии выбранной камеры

**ЗАДЕРЖКА:** Величина задержки записи после сработки тревожного события

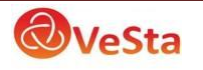

**ПОКАЗ СООБЩЕНИЙ:** Выводить на экран сообщения о закрытии камеры на выбранном канале

**ОТПРАВИТЬ EMAIL:** Отправляет письмо на почту, если произошло закрытие камеры на выбранном канале

**ЗУММЕР:** Звуковой сигнал, который срабатывает во время тревоги

#### 2.4.2.3 Потеря сигнала

Наведите курсор на пункт ПОТЕРЯ СИГНАЛА – при наведении курсора значок подсветится. Нажмите левую кнопку мыши, чтобы войти в окно настройки.

Эта функция предназначена для поднятия тревоги, если прервется связь с камерой или она отключится.

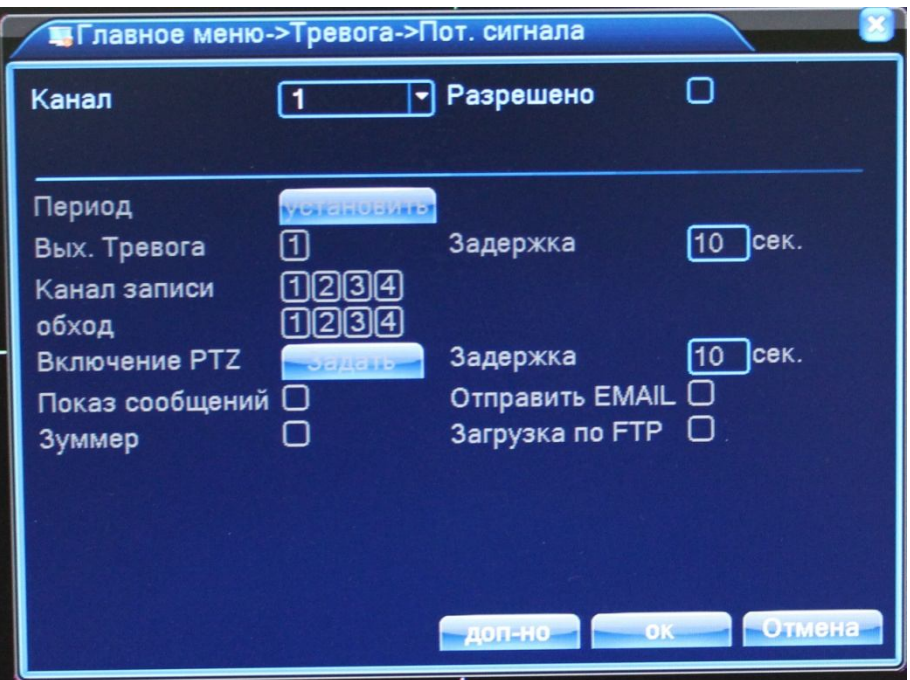

**КАНАЛ:** Выбор канала, на котором будет фиксироваться потеря сигнала

**РАЗРЕШЕНО:** Поставьте галочку для активации работы тревожного события

**ПЕРИОД:** Установка времени, когда будет работать эта функция

**ВЫХОД ТРЕВОГА:** Включить переключение тревожного выхода с разомкнутого состояния в замкнутое при срабатывании тревожного события

**ЗАДЕРЖКА:** Величина задержки работы (замыкания) тревожного выхода при сработке тревожного события

**КАНАЛ ЗАПИСИ:** Выбор камер, на которых будет происходить запись видео при потере сигнала на выбранном канале

**ОБХОД:** Выбор каналов, которые будут отображены в полноэкранном режиме (по очереди) при сработке данного вида тревожного события

**ВКЛЮЧЕНИЕ PTZ:** Возможность управления поворотными камерами при потере сигнала с выбранной камеры

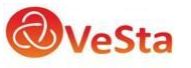

**ЗАДЕРЖКА:** Величина задержки записи после сработки тревожного события

**ПОКАЗ СООБЩЕНИЙ:** Выводить на экран сообщения о потере сигнала с камеры на выбранном канале

**ОТПРАВИТЬ EMAIL:** Отправляет письмо на почту, если произошла потеря сигнала с камеры на выбранном канале

**ЗУММЕР:** Звуковой сигнал, который срабатывает во время тревоги

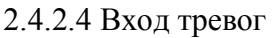

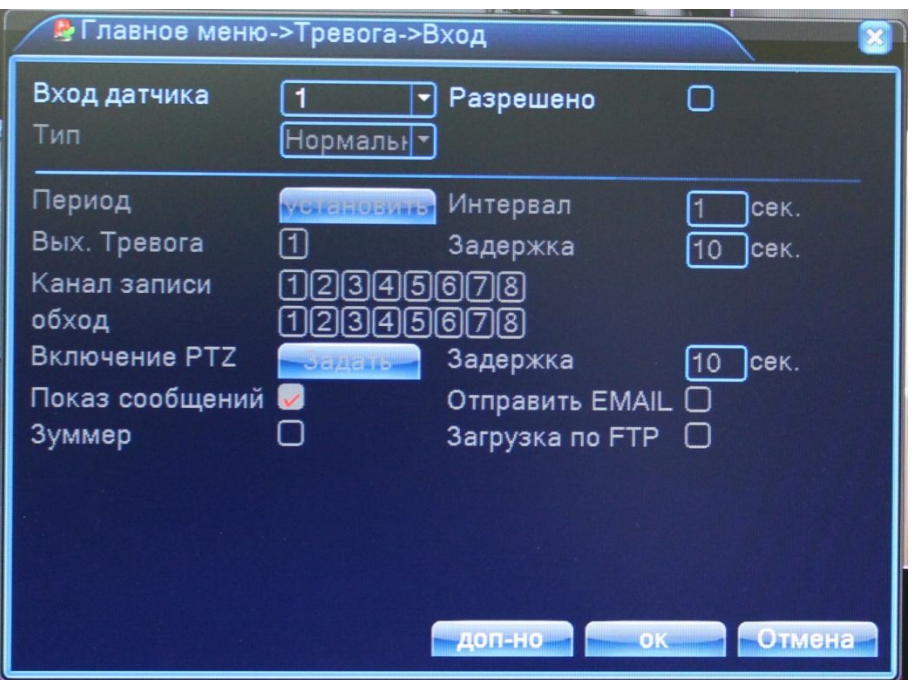

**ВХОД ДАТЧИКА:** Выбор тревожного входа, для которого осуществляется настройка

**РАЗРЕШЕНО:** Поставьте галочку для активации работы тревожного входа

**ТИП:** Выбор типа тревожного входа (нормально замкнутый, нормально разомкнутый)

**ПЕРИОД:** Установка времени, когда будет работать эта функция

**ИНТЕРВАЛ:** Частота сработки тревожного события

**ВЫХОД ТРЕВОГА:** Включить переключение тревожного выхода с разомкнутого состояния в замкнутое при срабатывании тревожного события

**ЗАДЕРЖКА:** Величина задержки работы (замыкания) тревожного выхода при сработке тревожного события

**КАНАЛ ЗАПИСИ:** Выбор камер, на которых будет происходить запись видео при сработке тревожного входа

**ОБХОД:** Выбор каналов, которые будут отображены в полноэкранном режиме (по очереди) при сработке данного вида тревожного события

**ВКЛЮЧЕНИЕ PTZ:** Возможность управления поворотными камерами при сработке

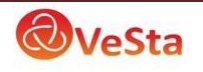

**ЗАДЕРЖКА:** Величина задержки записи после сработки тревожного события

**ПОКАЗ СООБЩЕНИЙ:** Выводить на экран сообщения о сработке выбранного тревожного входа

**ОТПРАВИТЬ EMAIL:** Отправляет письмо на почту, если произошла сработка выбранного тревожного входа

**ЗУММЕР:** Звуковой сигнал, который срабатывает во время тревоги

#### 2.4.2.5 Лог ошибок

Настройка вывода сообщений или включение звукового оповещения (зуммер) при ошибках (отсутствует диск, ошибка диска, нет места на диске, отключение сети, конфликт IP).

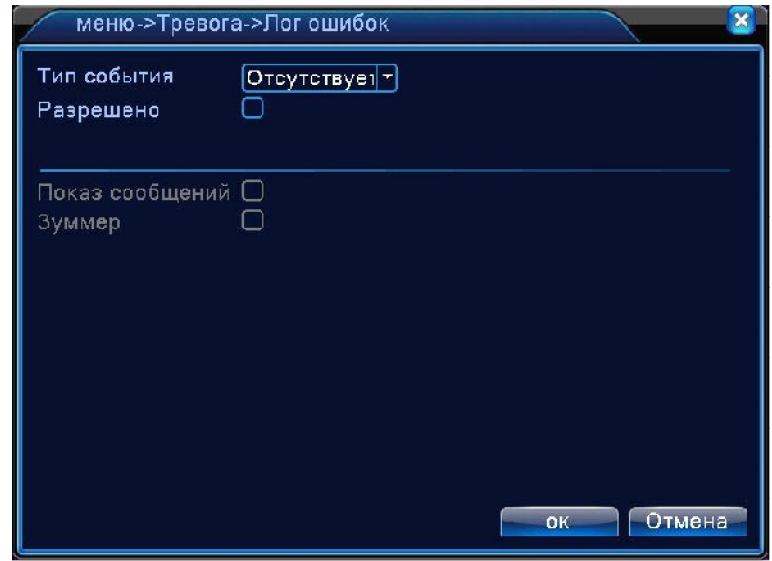

**ТИП СОБЫТИЯ:** Срабатывание тревоги, когда произойдет одно из следующих событий: «Отсутствует диск», «Ошибка диска», «Нет места на диске», «Отключение сети», «конфликт IP».

**РАЗРЕШЕНО:** Поставьте галочку для активации вывода сообщений о тревогах

**ПОКАЗ СООБЩЕНИЙ:** Выводить на экран сообщения о выбранном типе события

**ЗУММЕР:** Звуковой сигнал, который срабатывает во время тревоги

#### 2.4.2.6 Интеллектуальный анализ

Функции интеллектуального анализа находится в стадии тестирования.

#### 2.4.3 НАСТРОЙКА

Наведите курсор на значок с подписью НАСТРОЙКА. При наведении курсора значок подсветится. Нажмите левую кнопку мыши, чтобы войти в окно настроек. В меню

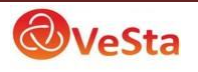

НАСТРОЙКА содержатся 10 подменю: ОБЩИЕ, КОМПРЕССИЯ (для аналоговых каналов), СЕТЬ, СЕТЕВЫЕ СЛУЖБЫ, ДИСПЛЕЙ, PTZ, RS232, ТУР, НАСТРОЙКИ SPOT и ЦИФРОВЫЕ КАНАЛЫ. Для выбора опций и ввода настроек используйте клавиши со стрелками и кнопку ОК, либо манипулятор.

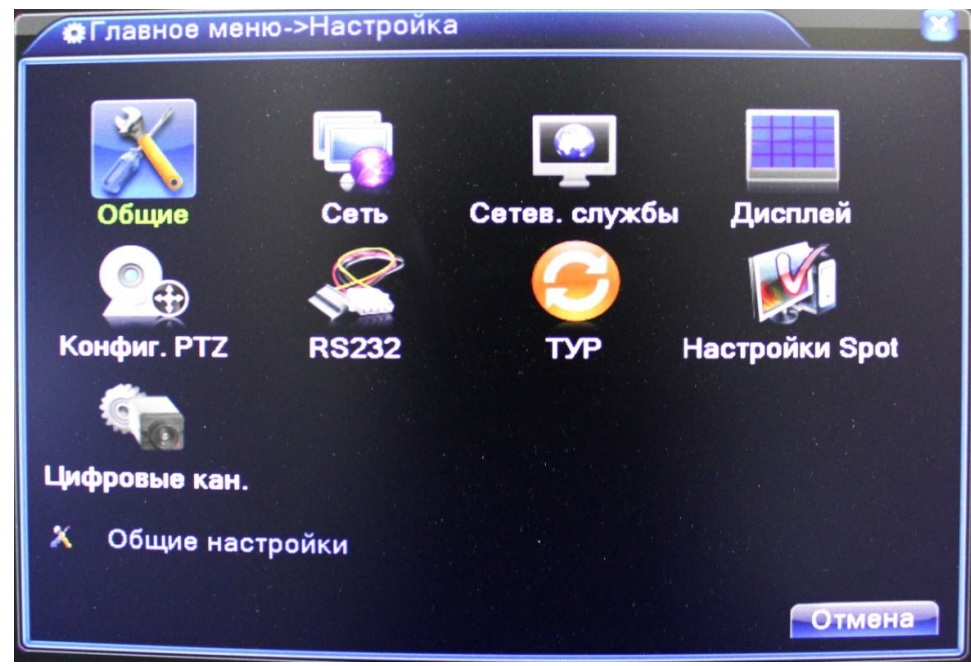

#### 2.4.3.1 Общие

В данном меню вы можете изменить общие настройки регистратора, такие как дата и время, язык, настройка HDD при переполнении и т.д.

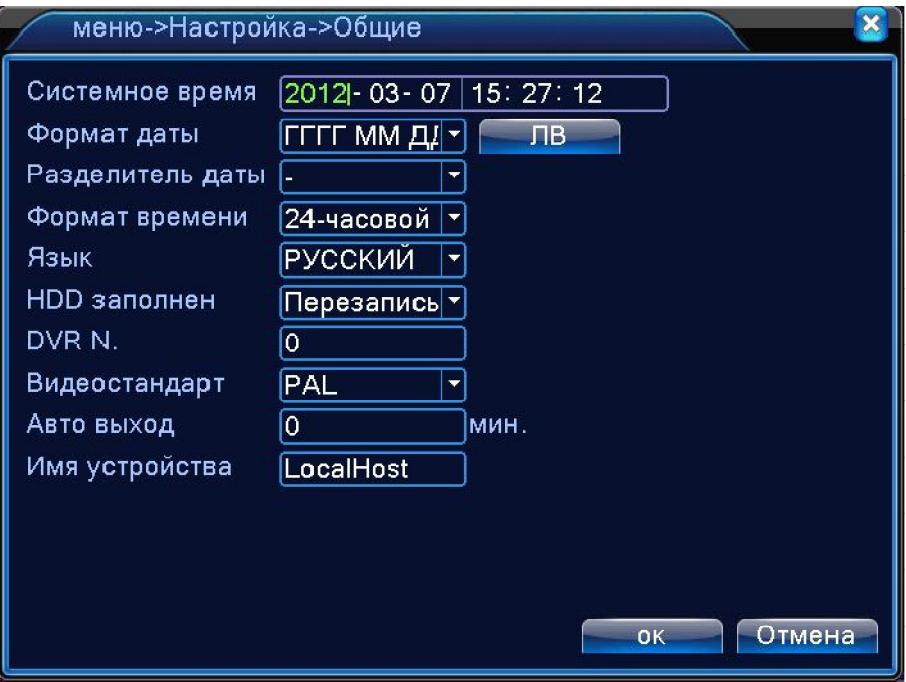

**СИСТЕМНОЕ ВРЕМЯ**: ввод осуществляется с цифровой клавиатуры, которая появляется, если щелкнуть мышкой по меню.

**ФОРМАТ ДАТЫ:** возможны три варианта ГГГГ ММ ДД, ММ ДД ГГГГ и ДД ММ ГГГГ

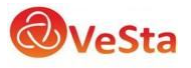

**РАЗДЕЛИТЕЛЬ ДАТЫ:** разделитель даты. Возможно выбрать «.», «-» или «/»

**ФОРМАТ ВРЕМЕНИ:** 24х или 12-ти часовой формат времени

**ЯЗЫК:** здесь вы можете выбрать язык из множества предложенных вариантов

**HDD ЗАПОЛНЕН:** После того, когда жесткий диск заполнится будет ли регистратор перезаписывать данные (удаляя более старые записи) или остановит запись.

**DVR №: номер вашего регистратора** 

**ВИДЕОСТАНДАРТ:** Два популярных видеостандарта PAL и NTSC

**АВТО ВЫХОД:** Автоматически выходить из учетной записи пользователя через определенное количество времени (через заданное время регистратор для входа в меню запросит авторизацию пользователя)

**ИМЯ УСТРОЙСТВА:** Здесь вы можете ввести имя вашего устройства (регистратора)

#### 2.4.3.2 Компрессия (сжатие)

В данном меню вы можете установить параметры сжатия видео для основного и вторичного потоков (основной поток – левый столбец, вторичный поток – правый). Вторичный поток часто применяется для просмотра видео по сети, мобильного мониторинга и т.д. Данное меню актуально только для аналоговых каналов.

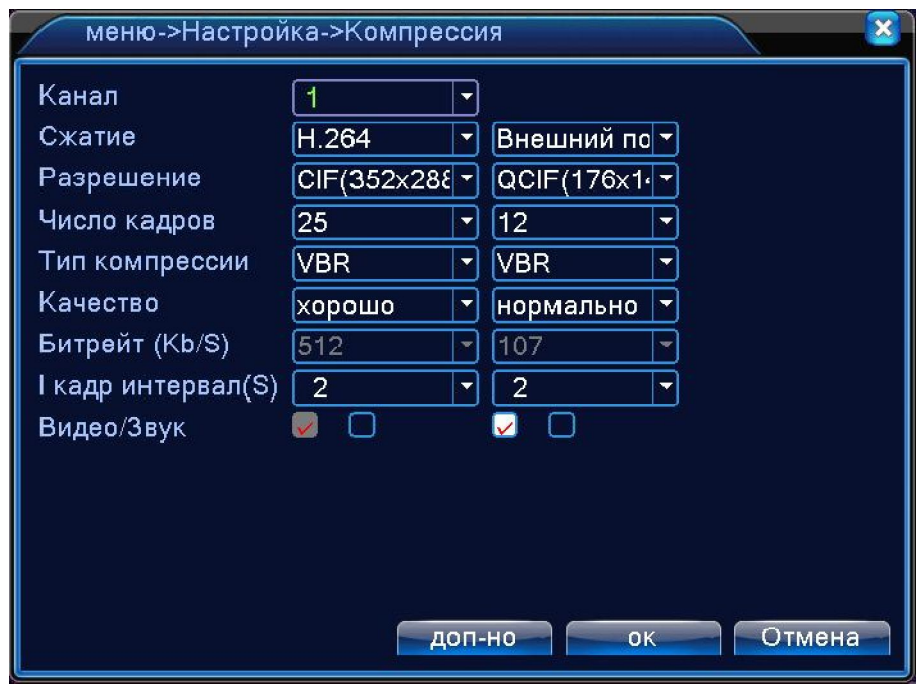

**КАНАЛ**: Выберите номер канала

**СЖАТИЕ:** Стандартный формат сжатия H.264

**РАЗРЕШЕНИЕ:** Разрешение записи (точек).

**ЧИСЛО КАДРОВ:** Число кадров, записываемых в секунду

**ТИП КОМПРЕССИИ:** Здесь вы можете выбрать тип битрейта используемый при записи. При постоянном битрейте (CBR) поддерживается фиксированная скорость кодирования видео. Переменный битрейт (VBR) позволяет регистратору самостоятельно менять

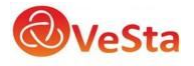

битрейт в соответствии с динамичностью сцены (количеством движения в кадре).

**КАЧЕСТВО:** Установка качества изображения. Можно задать один из 6 уровней качества.

**БИТРЕЙТ:** Установка значений потока. Чем выше значение, тем лучше качество видео

**ВИДЕО/ЗВУК:** включение/отключение видеопотока и звукового потока.

#### 2.4.3.3 Сеть

Установка сетевых параметров регистратора.

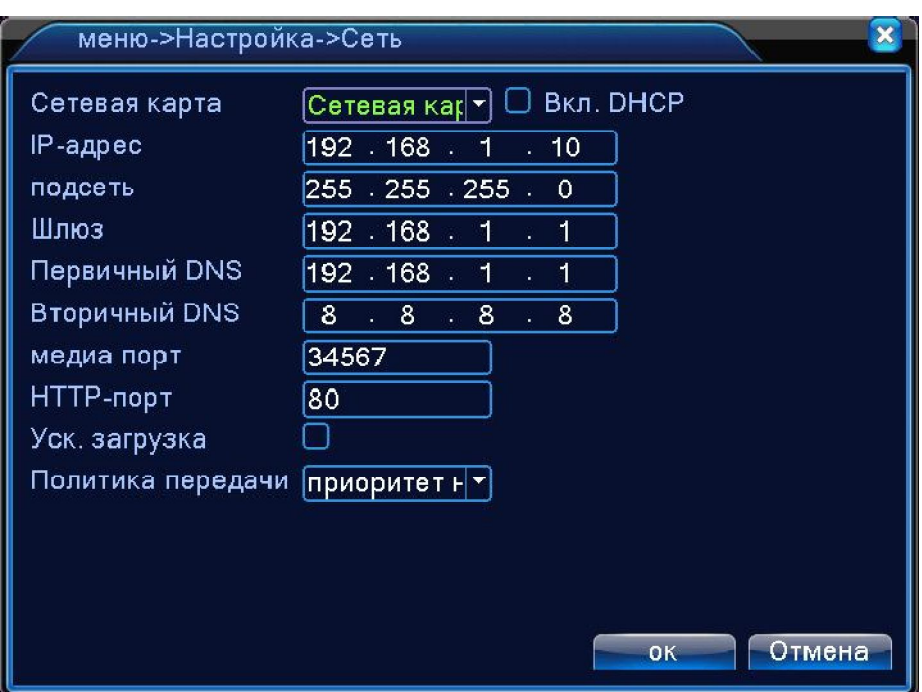

**СЕТЕВАЯ КАРТА:** Здесь вы можете выбрать сетевую карту. Функция ВКЛ. DHCP включает автоматическое получение IP-адреса (не рекомендуется).

**IP-АДРЕС:** Установите IP-адрес. По умолчанию: 192.168.1.10 (в зависимости от прошивки значения могут различаться)

**МАСКА ПОДСЕТИ:** Установите маску подсети. По умолчанию: 255.255.255.0

**ШЛЮЗ:** Установите шлюз. По умолчанию: 192.168.1.1

**ПЕРВИЧНЫЙ DNS:** Установки DNS Domain Name Server. Он переводит доменное имя в IP-адреса. Адрес IP предоставляется сетью провайдера.

**ВТОРИЧНЫЙ DNS:** Установки DNS Domain Name Server. Он переводит доменное имя в IP-адреса. Адрес IP предоставляется сетью провайдера.

**МЕДИА ПОРТ:** TCP-порт по умолчанию: 34567

**HTTP-ПОРТ:** HTTP-порт по умолчанию: 80

**УСК. ЗАГРУЗКА:** сети высокой скорости загрузки

**ПОЛИТИКА ПЕРЕДАЧИ:** Возможность выбора из трех видов политики передачи: адаптивно, приоритет на качество изображения и приоритет на скорость

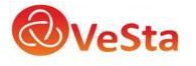

#### 2.4.3.4 Сетевые службы

Для настройки дополнительных параметров сети дважды щелкните на нужную опцию и откроется меню настроек.

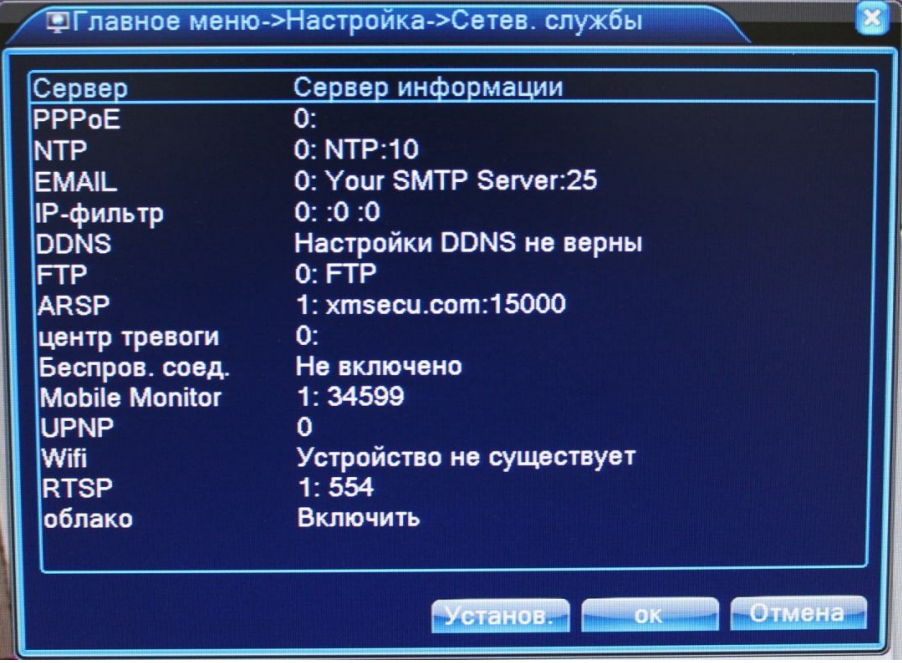

**PPPoE:** Настройка подключения через PPPoE. Требуется указать IP-адрес, пользователь и пароль

**NTP:** Настройка NTP-сервера для синхронизации времени

**EMAIL:** Настройка сервера для отправки электронных сообщений

**IP-ФИЛЬТР:** Настройка фильтрации сетевых подключений (черный список IP-адресов)

**DDNS:** Настройки DDNS сервера. Поддерживаются 3322, DynDns, Oray, NO-IP, MYQ-SEE.

**БЕСПРОВОДНОЕ СОЕДИНЕНИЕ:** Настройка подключения через 3G сети. Введите данные полученные у провайдера

**MOBILE MONITOR:** Установка порта для подключения мобильных устройств (по умолчанию 34599)

**WIFI:** Настройка подключения к Wi-Fi сетям при помощи USB Wi-Fi адаптера или встроенного Wi-Fi адаптера (опционально).

**RTSP:** Настройка порта для подключения по RTSP протоколу

**ОБЛАКО:** Поддержка облачного сервиса (www.xmeye.net) для удаленного подключения к регистратору. Привязка осуществляется по MAC-адресу устройства.

#### 2.4.3.5 Дисплей

Эта опция служит для настройки отображения на дисплее (разрешение дисплея, отображение имени канала, времени и т.д.).

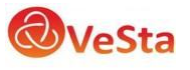

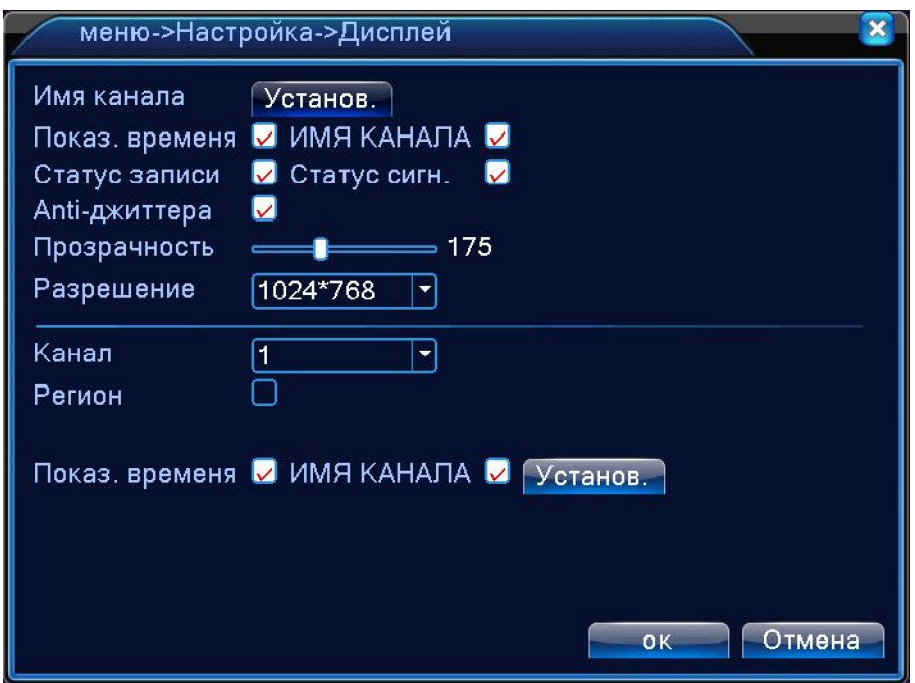

**ИМЯ КАНАЛА:** Здесь вы можете поменять имя любого канала со стандартного (CAM01) на любое другое. Опция с галочкой означает, что вы можете поставить или убрать отображение на дисплее имени канала

**ПОКАЗ ВРЕМЕНИ:** Можете включить или отключить показ времени на дисплее

**СТАТУС ЗАПИСИ:** Можете включить или отключить показ статуса записи на дисплее

**СТАТУС СИГНАЛА:** Можете включить или отключить показ статуса сигнала на дисплее

**ANTI-ДЖИТТЕР:** Помогает справиться с нежелательными фазовыми и/или частотными случайными отклонениями передаваемого сигнала.

**ПРОЗРАЧНОСТЬ:** Прозрачность отображения меню на дисплее

**РАЗРЕШЕНИЕ:** Установка разрешения дисплея (от 1024\*768 до 1920\*1080)

**КАНАЛ:** Выбор номера канала, для настройки отображения на нем маски (приватные области), времени и имени канала

**РЕГИОН:** Установка маскирующих (приватных) областей на канале. Возможность установки до 4-х изменяемых прямоугольных зон.

**УСТАНОВИТЬ:** Выбор места на экране для отображения времени и имени канала

2.4.3.6 PTZ

Эта функция предназначена для управления поворотными камерами посредством интерфейса RS-485.

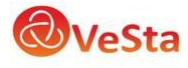

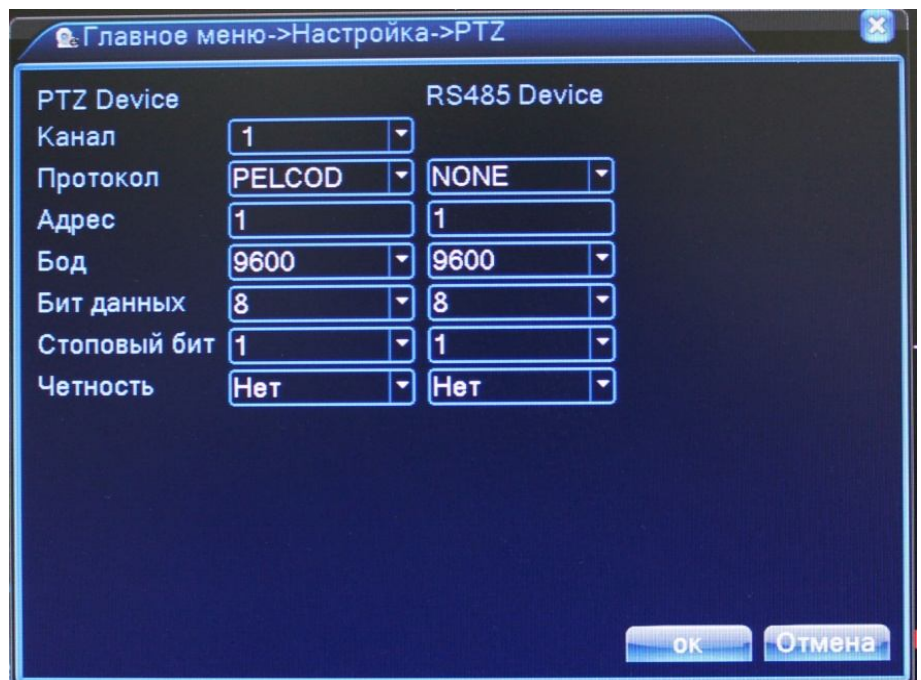

**КАНАЛ:** Выбор канала, на котором подключена поворотная камера

**ПРОТОКОЛ:** Выбор протокола передачи данных (по умолчанию PELCO-D)

**АДРЕС:** Установка адреса управляемого устройства

**БОД:** Выбор битрейта передачи данных

**БИТ ДАННЫХ:** Выбор количества бит данных в посылке

**СТОПОВЫЙ БИТ:** Выбор количества стоповых битов в посылке

**ЧЕТНОСТЬ:** Использование для проверки передачи данных бита четности

#### 2.4.3.7 Тур

Эта функция предназначена для настройки автоматической смены отображаемых каналов.

**ВКЛЮЧИТЬ ОБЗОР:** Эта опция включает функцию автоматической смены отображаемых каналов. Вы можете выбрать вид просмотра патрулирования (конкретный канал на весь экран, либо сетка из каналов).

**ИНТЕРВАЛ:** Установить интервал смены отображаемых каналов. Диапазон от 5 до 120 секунд.

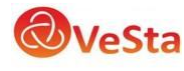

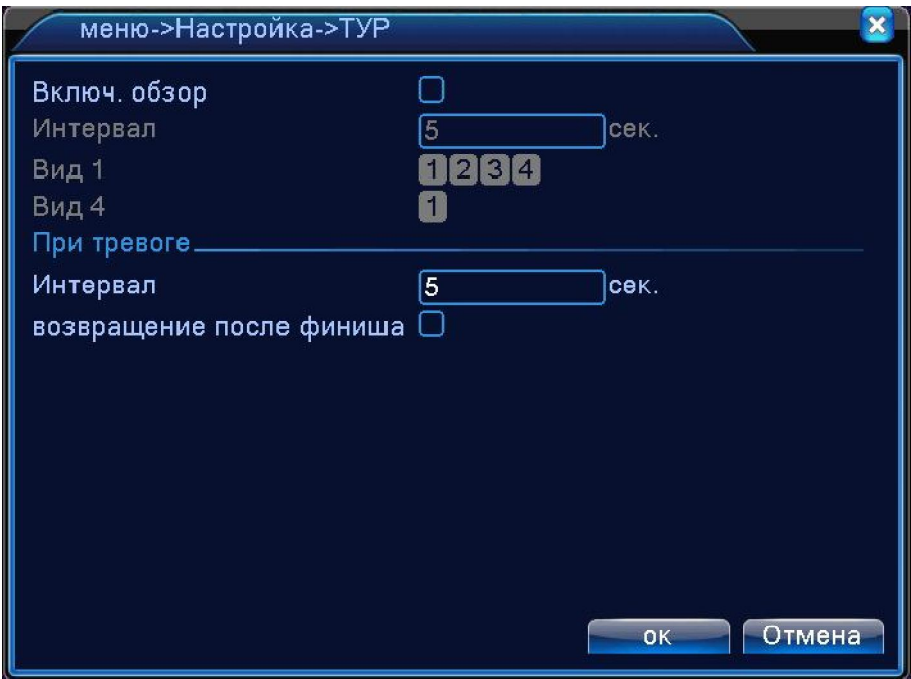

#### 2.4.3.8 Настройки SPOT

Данная функция позволяет выводить на SPOT-монитор (BNC видеовыход V-Out 2) определенные каналы независимо от основного видеовыхода. Данная функция имеется не на всех моделях регистраторов.

#### 2.4.3.9 Цифровые каналы

Эта функция предназначена для настройки режима и подключения цифровых (IP) камер к регистратору.

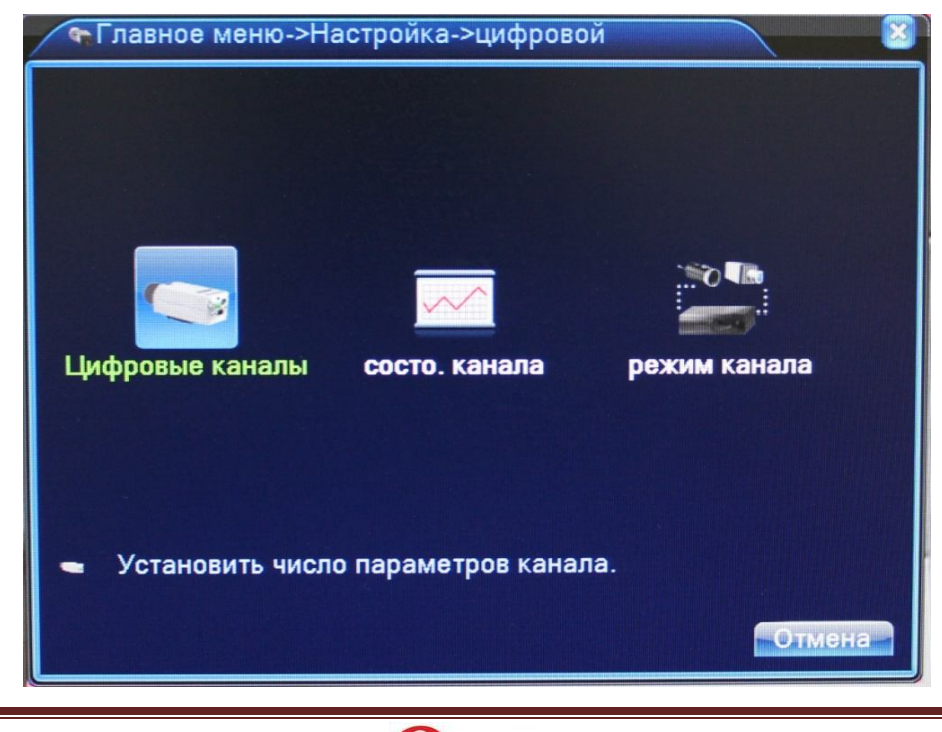

#### ЦИФРОВЫЕ КАНАЛЫ: Настройка подключения IP-камер

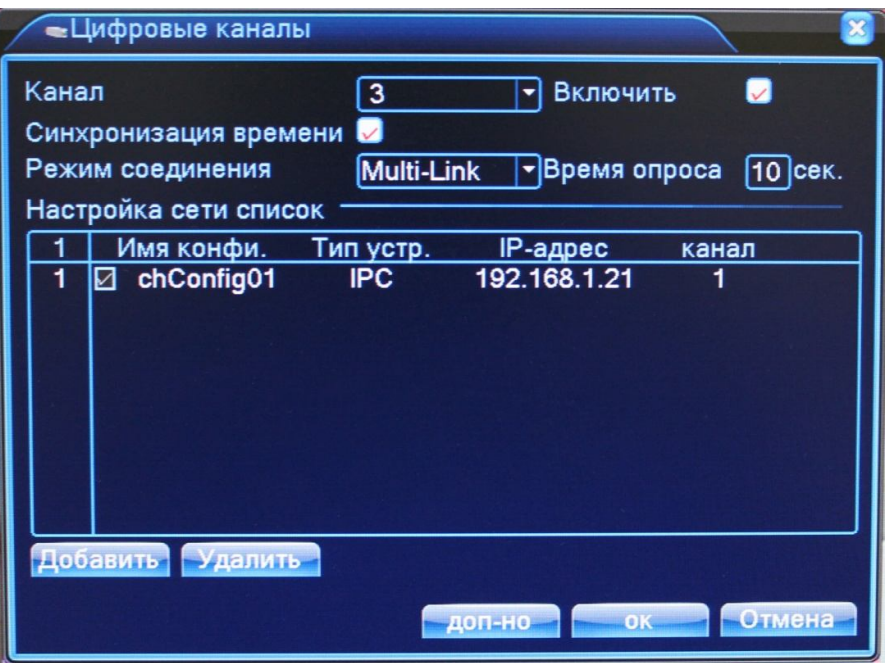

Канал: Выбор канала для добавления IP-камеры

Включить: Поставить галочку для включения работы цифрового канала

Синхронизация времени: Поставить галочку для установки на цифровом канале такого же времени, как на регистраторе

Режим соединения: Одно подключение (к одному каналу) или переподключение между разными конфигурациями (Multi-Link) с задаваемым временем опроса

Настройка сети: Здесь отображается список добавленных конфигураций (настроек) канала

Добавить: Добавить конфигурацию канала

Удалить: Удалить конфигурацию канала

*Добавление конфигурации канала*

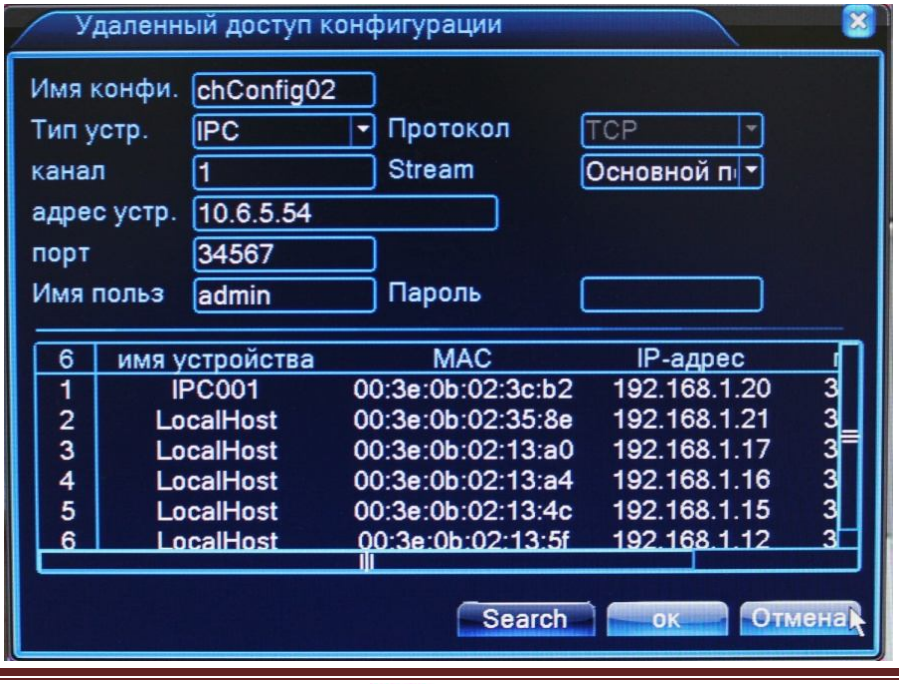

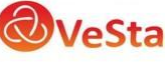

Для добавления устройства (конфигурации канала) на данный канал можно воспользоваться автоматическим поиском подключенных устройств (кнопка Search), либо вписать настройки устройства вручную.

Имя конфигурации: Введите любое имя для конфигурации

Тип устройства: IPC – IP-камера, DVR – видеорегистратор, HVR – сетевой регистратор

Канал: Введите номер канала устройства

Stream: Выбор видеопотока (основной или вторичный)

Адрес устройства: Введите IP-адрес подключаемого устройства

Порт: Введите порт подключаемого устройства

Имя пользователя: Введите имя пользователя, используемое на устройстве (IP-камере)

Пароль: Введите пароль, используемый на устройстве (IP-камере)

СОСТОЯНИЕ КАНАЛА: Отображение информации о подключенных цифровых каналах

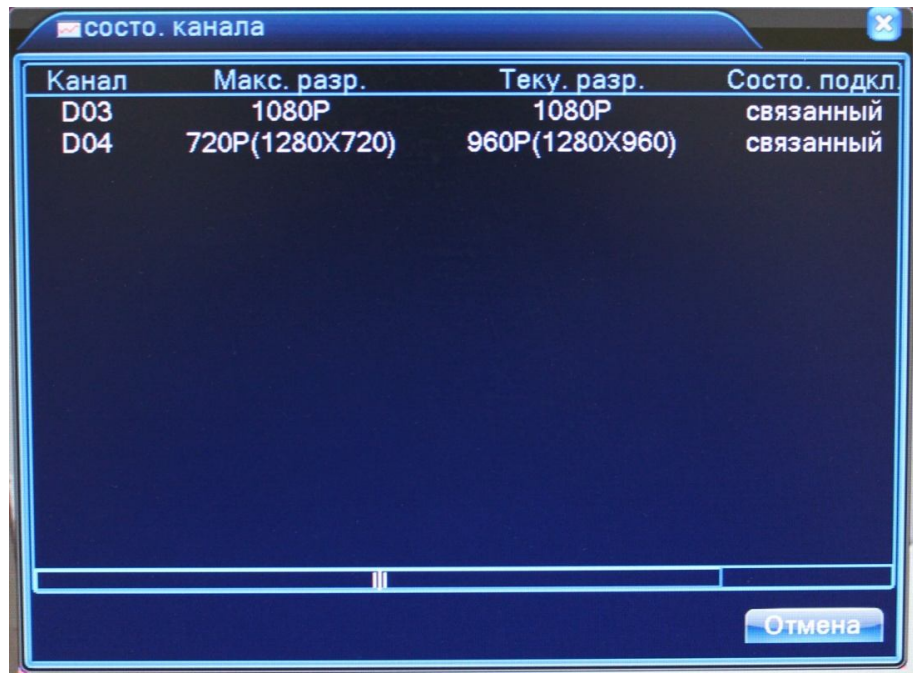

Канал: Номер канала

Максимальное разрешение: Максимальное разрешение IP-камеры, которую можно подключить на данный канал (зависит от выбранного режима работы).

Текущее разрешение: Текущее разрешение IP-камеры, подключенной на данный канал. Если текущее разрешение превышает максимальное для данного канала, то картинка с камеры не будет отображаться.

Состояние подключения: Отображение информации о подключении на данном канале

РЕЖИМ КАНАЛА: Выбор режима работы регистратора (количество и разрешение подключаемых аналоговых и цифровых камер).

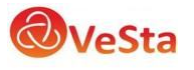

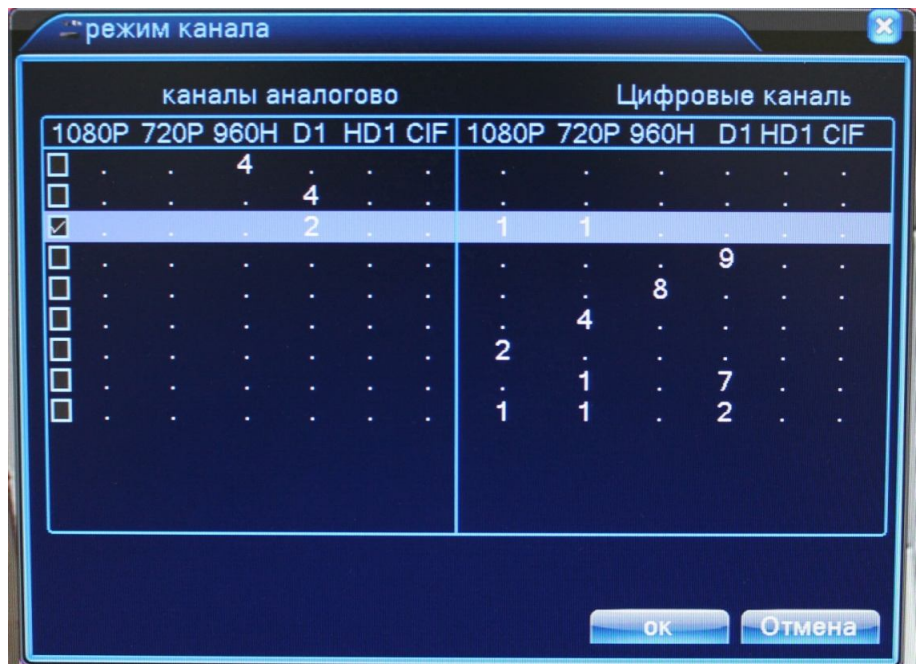

В данном пункте меню в качестве таблицы представлены возможные режимы работы регистратора. Таблица разделена на две части: аналоговые каналы и цифровые каналы. Выбор режима работы осуществляется установкой галочки (слева) на соответствующей строке режима работы (например, на рисунке выбран режим работы регистратора, при котором к нему можно подключить до двух аналоговых камер с максимальным разрешением D1, одну IP-камеру с максимальным разрешением 1920х1080 и одну IPкамеру с максимальным разрешением 1280х720).

#### 2.4.4 УПРАВЛЕНИЕ

В меню УПРАВЛЕНИЕ содержатся 8 подменю: УПРАВЛЕНИЕ HDD, УЧЕТНЫЕ ЗАПИСИ, ПОЛЬЗОВАТЕЛИ, КАЛИБРОВКА, АВТОМАТИЧЕСКИЕ ФУНКЦИИ, ПО УМОЛЧАНИЮ, ОБНОВЛЕНИЕ, DEVICE INFO и ИМПОРТ/ЭКСПОРТ.

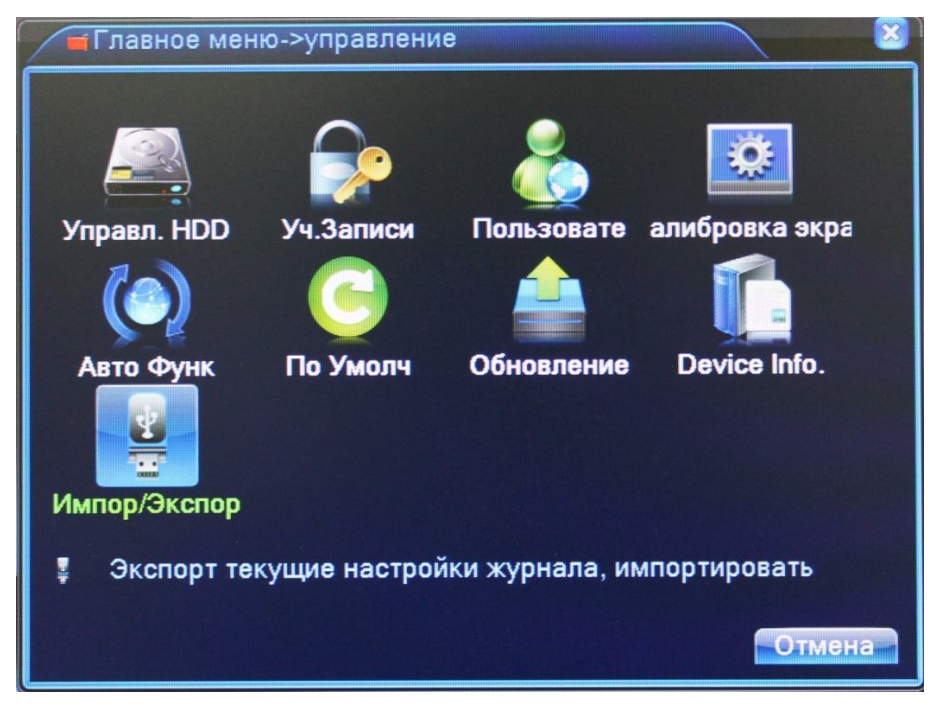

**УПРАВЛЕНИЕ HDD:** Меню управления подключенными HDD (установка на чтение/запись, только чтение, форматирование и т.д.)

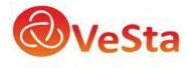

**УЧЕТНЫЕ ЗАПИСИ:** Управление учетными записями пользователей на регистраторе (добавление, изменение, установка прав пользователей и т.д.)

**ПОЛЬЗОВАТЕЛИ:** Список удаленно подключенных пользователей

**КАЛИБРОВКА ЭКРАНА:** Калибровка положения картинки на мониторе

**АВТОМАТИЧЕСКИЕ ФУНКЦИИ:** Настройка автоматической перезагрузки регистратора и автоматического удаления старых файлов.

**ПО УМОЛЧАНИЮ:** Возврат настроек регистратора на заводские

**ОБНОВЛЕНИЕ:** Обновление программного обеспечения регистратора

**DEVICE INFO:** Информация о регистраторе

**ИМПОРТ/ЭКСПОРТ:** Экспорт журнала и импорт/экспорт файла конфигурации

#### 2.4.5 СВЕДЕНИЯ

В меню СВЕДЕНИЯ содержатся 4 подменю: СВЕДЕНИЯ О HDD, БОД, ЖУРНАЛ и ВЕРСИЯ. Для выбора опций и ввода настроек используйте клавиши со стрелками и кнопку ОК, либо манипулятор.

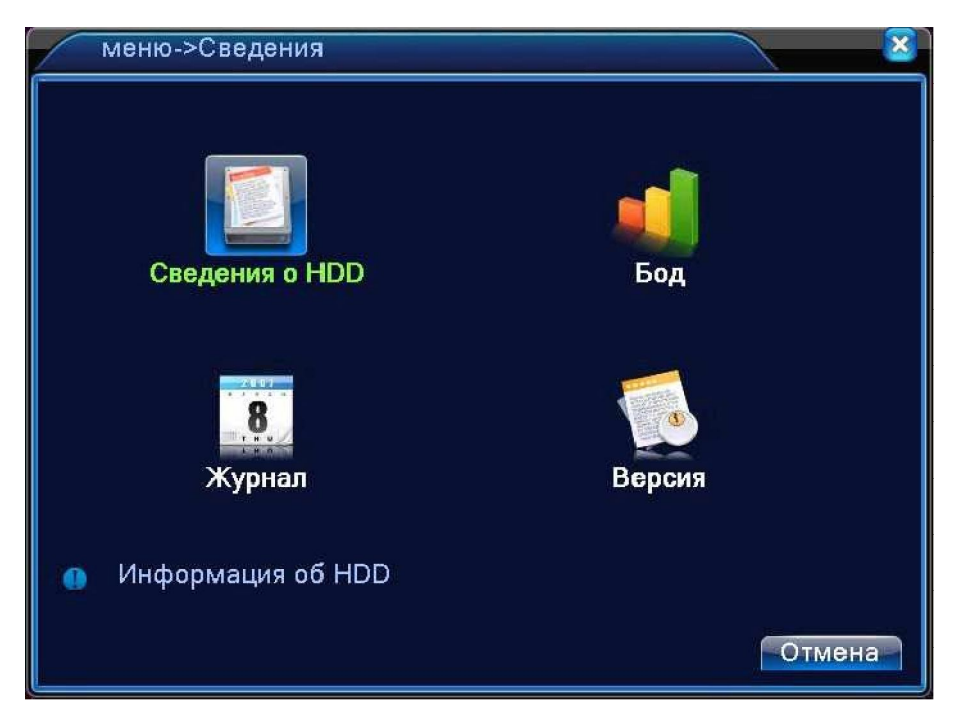

#### СВЕДЕНИЯ О HDD:

Здесь отображается информация о подключенных жестких дисках. Вы можете посмотреть объем HDD, оставшуюся на нем память, статус работы HDD и т.д.

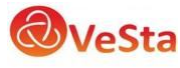

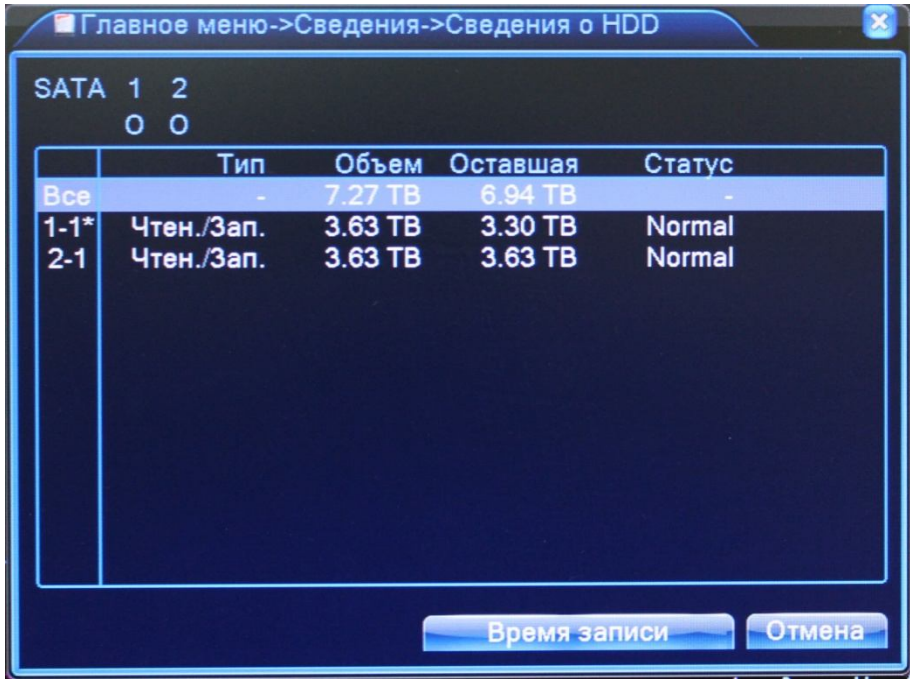

#### БОД:

Здесь отображается информация о скорости потока на каналах (кб/с) и скорости записи с каналов (Мб/час).

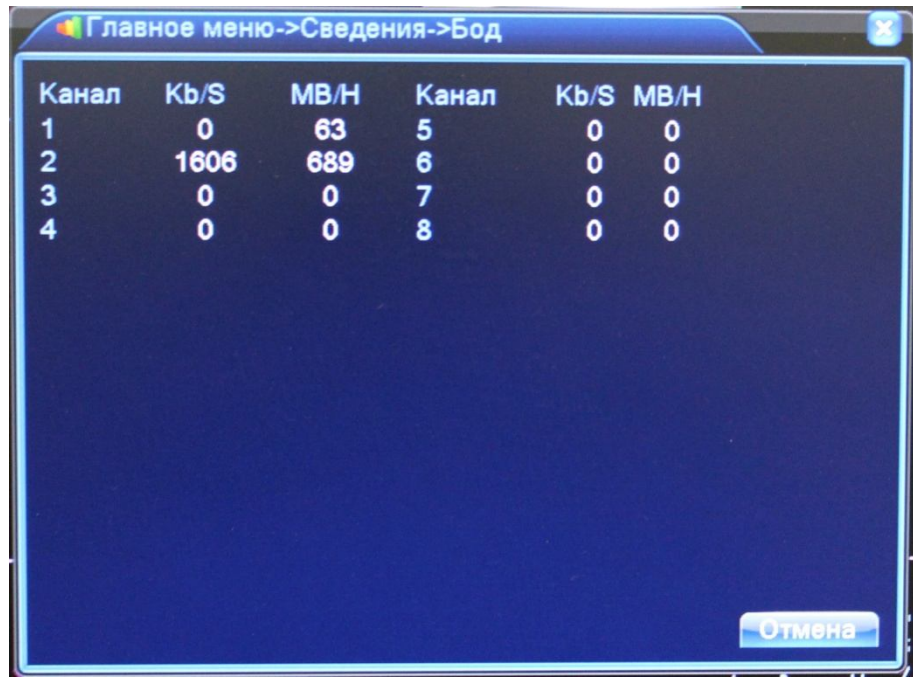

#### ЖУРНАЛ:

Здесь можно просмотреть информацию (дату и время) когда были произведены вход/выход пользователя, включение/выключение регистратора, изменения в конфигурации регистратора и т.д.

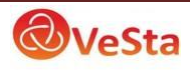

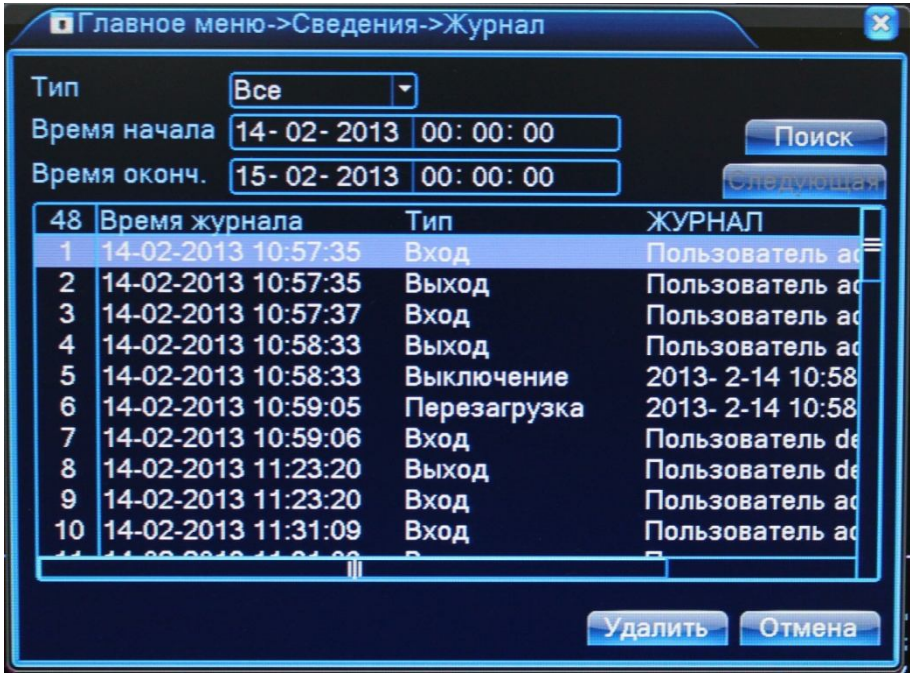

#### ВЕРСИЯ:

Здесь показывается основная информация о системе, такая как информация об оборудовании, программном обеспечении и т.д.

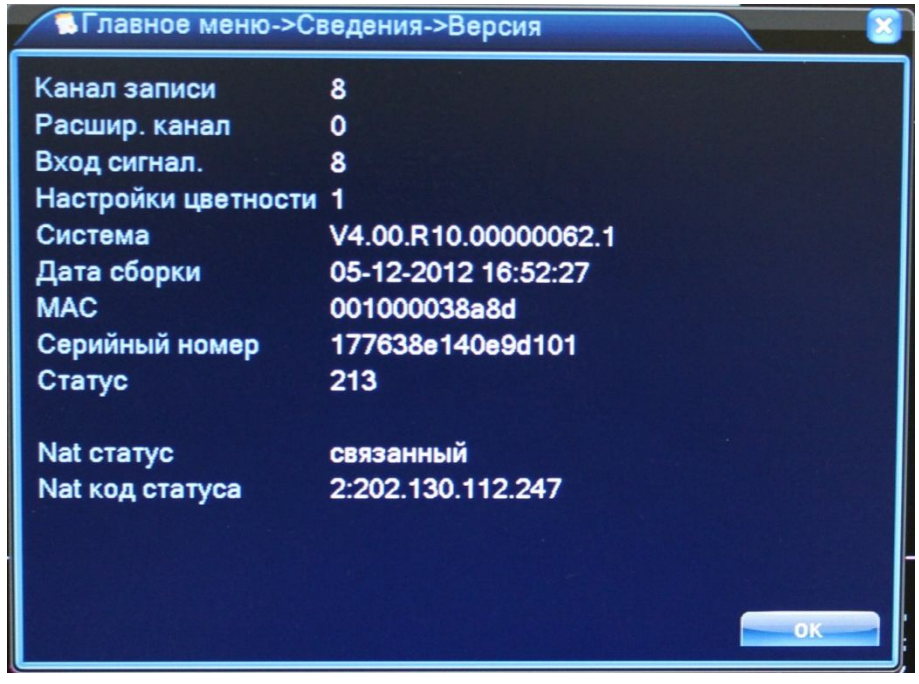

#### 2.4.6 ВЫХОД

В меню ВЫХОД содержатся 3 подменю: ВЫХОД, ВЫКЛ и ПЕРЕЗАПУСК. Для выбора опций и ввода настроек используйте клавиши со стрелками и кнопку ОК, либо манипулятор.

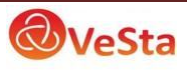

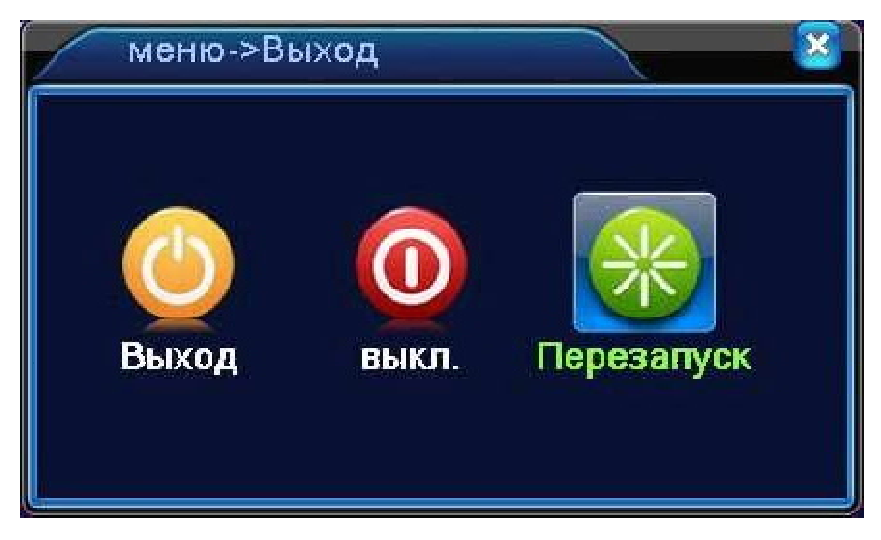

ВЫХОД: Выход из учетной записи. После выхода из учетной записи для входа в главное меню потребуется авторизация пользователя.

ВЫКЛЮЧЕНИЕ: Выключение регистратора.

ПЕРЕЗАПУСК: Перезагрузка регистратора.

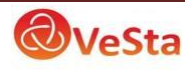

# *РУКОВОДСТВО ПО УСТАНОВКЕ HDD В ВИДЕОРЕГИСТРАТОР*

Для установки жесткого диска проделайте следующие шаги (размещение жестких дисков может отличаться в зависимости от модели регистратора):

Отвинтите крепежные винты. 2 Снимите верхнюю крышку.

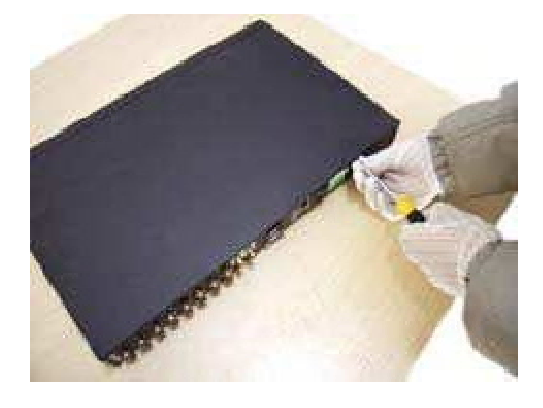

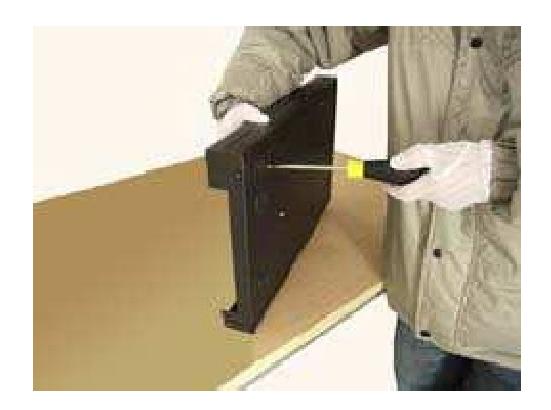

Подключите разъем питания к диску. 6 Закройте крышку регистратора

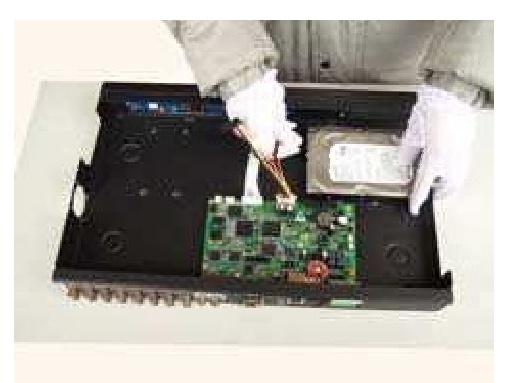

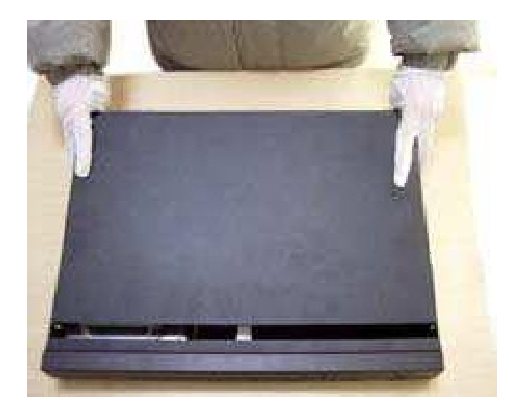

Закрепите винтами жесткий диск. 4 Подключите разъем кабеля SATA к диску.

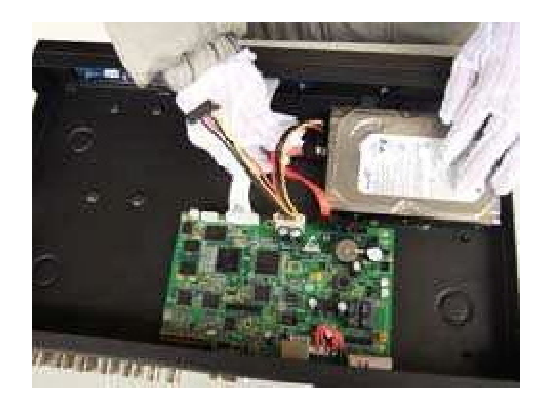

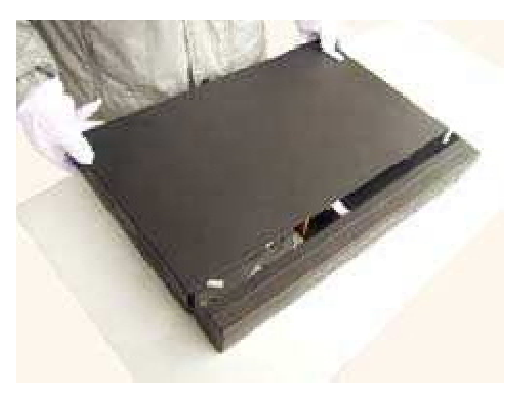

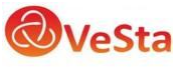

#### Завинтите крепежные винты

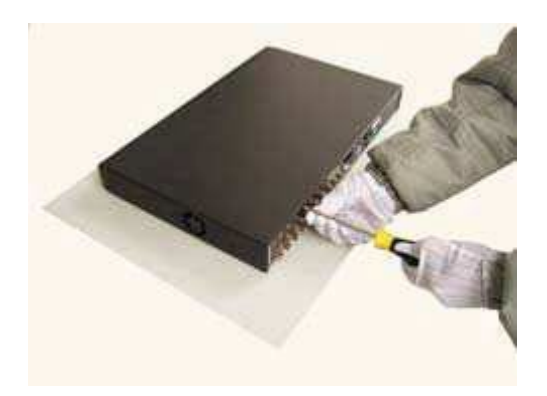

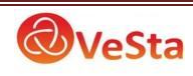